# DC170 **Dokumenttikamera**

# **Käyttöopas - Suomi**

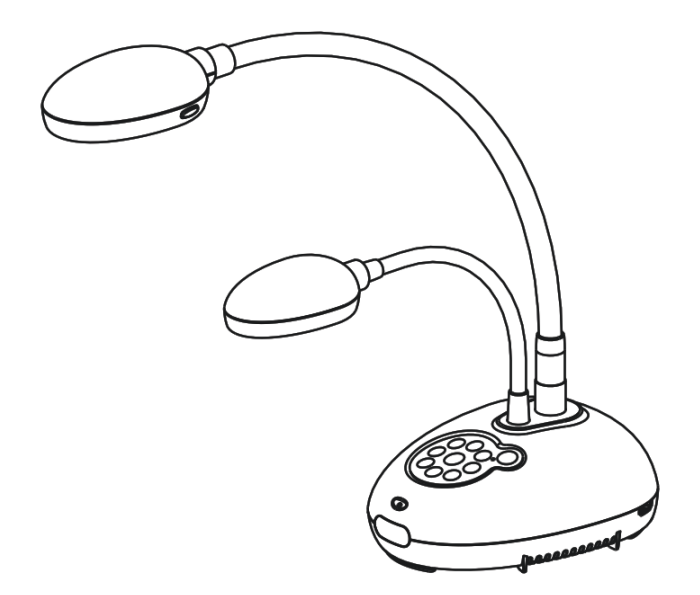

## **[Tärkeää]**

**Hae Lumens nettisivuilta uusin pikaopas, monikielimanuaali, ohjelma tai ajuri jne. http://www.Mylumens.com/goto.htm**

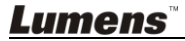

<u>Suominen kuningas valtalaisia valtalaisia valtalaisia valtalaisia valtalaisia valtalaisia valtalaisia valtala</u>

# **Sisältö**

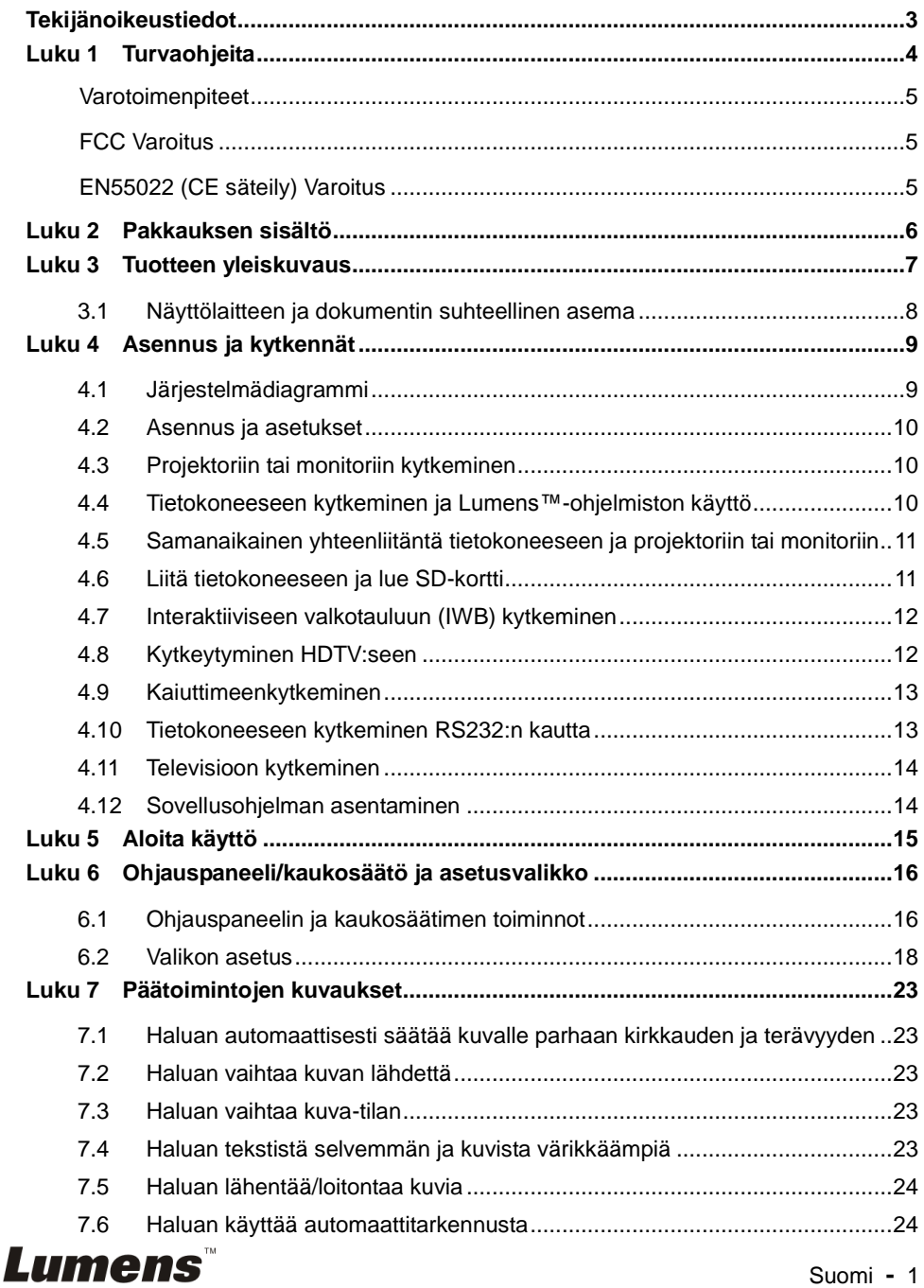

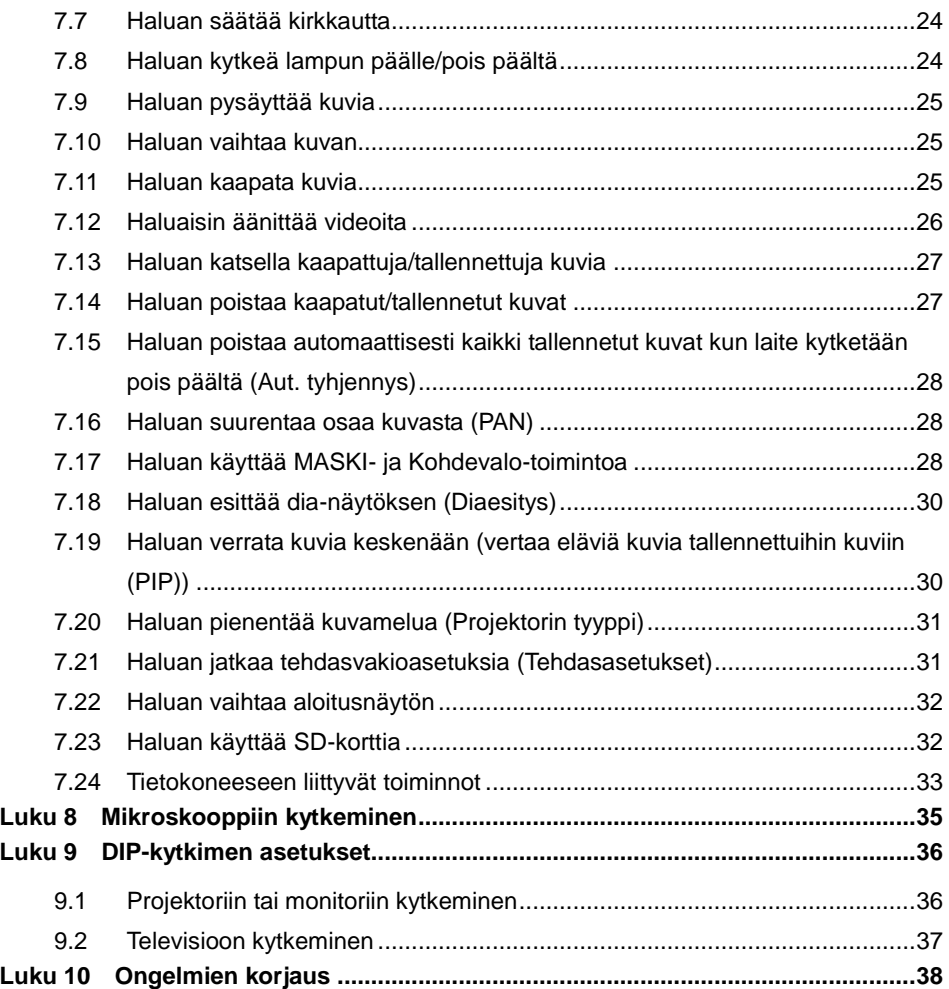

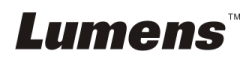

# <span id="page-3-0"></span>**Tekijänoikeustiedot**

Tekijänoikeudet kuuluvat © Lumens Digital Optics Inc. yritykselle. Kaikki oikeudet pidätetään.

Lumens tuotemerkki on tällähetkellä rekisteröity Lumens Digital Optics Inc. yritykselle.

Tämän tiedoston kopiointi, monistaminen tai välitys ei ole sallittua ilman Lumens Digital Optics Inc. yrityksen lupaa. Ainoastaan tiedoston varmuuskopiointi tuotteen oston jälkeen on sallittua.

Tuotekehittelyn edistämisen takaamiseksi Lumens Digital Optics Inc. pidättää itsellään oikeuden tuotteen määritysten muutoksiin ilman etukäteisilmoitusta. Tämän tiedoston tiedot voivat muuttua ilman etukäteisilmoitusta.

Voidaksemme selostaa ja kuvailla tuotteen toimintaa, tässä käyttöoppaassa saatetaan mainita muiden tuotteiden tai yritysten nimiä, ilman että tarkoituksena olisi tuotemerkkirikkomus.

Takuuilmoitus: Lumens Digital Optics Inc. yritys ei ole vastuussa mistään teknologisesta tai toimituksellisesta virheestä tai puutteista eikä ole myöskään vastuussa sattumanvaraisista tai yhteenliittyvistä vahinkotapauksista, jotka saattavat johtua tämän tiedoston luovuttamisesta, käytöstä tai tämän tuotteen käytöstä.

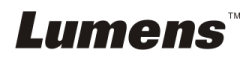

<span id="page-4-0"></span>Noudata aina näitä turvaohjeita, kun asennat ja käytät Dokumenttikameraa:

- 1. Älä pane Dokumenttikameraa kaltevaan asentoon.
- 2. Älä pane Dokumenttikameraa epävakaalle kärrylle, jalustalle tai pöydälle.
- 3. Ä lä käytä Dokumenttikameraa lähellä vettä tai lämpölähdettä.
- 4. Käytä liitetiedostoja vain suositella.
- 5. Käytä Dokumenttikameralle määriteltyä virtalähdettä. Jos et ole varma saatavilla olevan virtalähteen tyypistä kysy neuvoja myyjältä tai paikalliselta sähkölaitokselta.
- 6. Aseta Dokumenttikamera paikkaan, jossa voit helposti irroittaa virtajohdon pois päältä.
- 7. Noudata aina ohessa olevia varotoimia, kun käsittelet pistoketta. Jos et toimi oikein seurauksena saattaa olla sähköisku.
	- Varmista että pistokkeessa ei ole tomua ennenkuin kytket sen virtarasiaan.
	- Varmista että pistoke on kytketty kunnolla pistorasiaan.
- 8. Ä lä ylikuormita virtarasioita, jatkojohtoja tai monisuuntapistokkeita, sillä seurauksena voi olla sähköisku.
- 9. Ä lä aseta Dokumenttikameraa paikkaan jossa johdon päälle astutaan koska seurauksena voi olla johdon ytimen tai pistokkeen vahingoittuminen.
- 10. Kytke dokumenttikamera pois virtarasiasta ennen puhdistusta. Käytä puhdistukseen kosteaa kangaspalaa. Ä lä käytä nestemäisiä tai sumutepuhdisteita.
- 11. Ä lä peitä syvänteitä tai kotelon aukkoja dokumenttikameran kuoressa Ne ovat tuuletusta varten ja estävät dokumenttikameran ylikuumentumisen. Älä aseta dokumenttikameraa soffalle, matolle tai muulle pehmeälle pinnalle tai sisäänrakennettuun tilaan ellei sopivaa ilmastointia ole järjestetty.
- 12. Ä lä työnnä koskaan mitään esineitä kotelon reikien läpi. Ä lä anna minkään nesteen läikkyä Dokumenttikamera päälle.
- 13. Ellei tässä manuaalissa toisin mainita, älä yritä operoida laitetta itse. Kansien avaaminen tai poistaminen saattaa sinut alttiiksi vaaralliselle sähköjännitteelle ja muille vaaroille. Aina kun haluat huoltaa laitetta ota yhteyttä lisensoituun huoltohenkilökuntaan.
- 14. Irroita Dokumenttikamera virtarasiasta ukonilmalla tai jos sitä ei käytetä pitkään aikaan. Älä jätä Dokumenttikameraa tai kaukosäädintä lämpöä säteilevän laitteen päälle tai lämmitettyihin paikkoihin kuten autoon jne.
- 15. Irroita Dokumenttikamera seinäpistokkeesta ja ota yhteyttä huoltoluvan omaavaan huoltohenkilöön seuraavissa tilanteissa:
	- Virtajohto tai virtapistoke vahingoittuu tai vääntyy.
	- Jos nestettä läikkyy sen päälle tai Dokumenttikamera joutuu sateeseen tai veteen.

# **<Huomio> Vääräntyyppisen patterin asentaminen kaukosäätimeen saattaa hajoittaa**

#### **sen. Noudata maasi ohjeita kun hävität käytetyt patterit.**

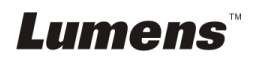

#### <span id="page-5-0"></span>**Varotoimenpiteet**

#### **Varoitus: Tulipalon ja sähköshokkivaaran pienentämiseksi vältä tämän laitteen altistamista sateelle tai kosteudelle.**

Dokumenttikamerassa on 3-johtoinen verkkovirtapistoke. Tämä turvapiirre takaa sen että pistoke sopii virtarasiaan. Älä yritä poistaa tätä turvapiirrettä.

Jos Dokumenttikameraa ei käytetä pitkään aikaan, irroita se virtarasiasta.

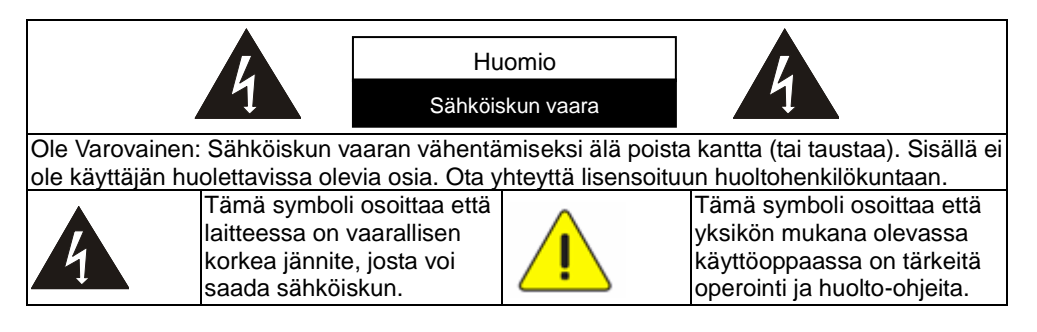

#### <span id="page-5-1"></span>**FCC Varoitus**

Tämä dokumenttikamera on testattu ja havaittu yhteensopivaksi luokan A digitaalilaitteiden kanssa, FCC sääntöjen osan 15 mukaisesti. Kyseiset rajoitukset on tarkoitettu takaaman riittävän suojan häirintää vastaan kotitalousaluekäytössä.

## <span id="page-5-2"></span>**EN55022 (CE säteily) Varoitus**

Täma laite on tarkoitettu käytettäväksi kaupallisessa, teollisessa tai opetuskäytössä. Sitä ei ole tarkoitettu asutusaluekäyttöön.

Laite on A-luokan tuote.Asuinympäristössä se saattaa aiheuttaa radiohäirintää, jolloin käyttäjän tulee tehdä tarvittavat toimenpiteen. Tyyppillinen laitteen käyttö tapahtuu konferenssihuoneessa tai audiotoriossa.

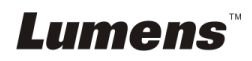

# <span id="page-6-0"></span>**Luku 2 Pakkauksen sisältö**

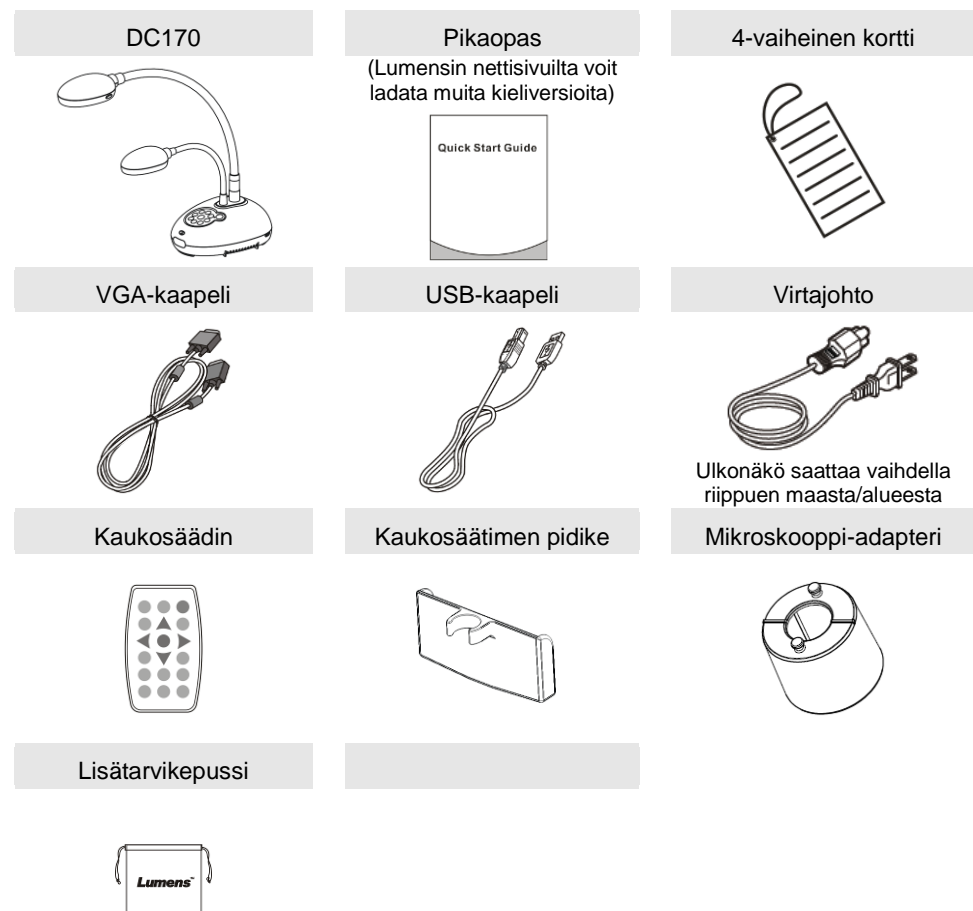

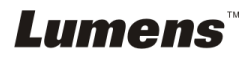

<span id="page-7-0"></span>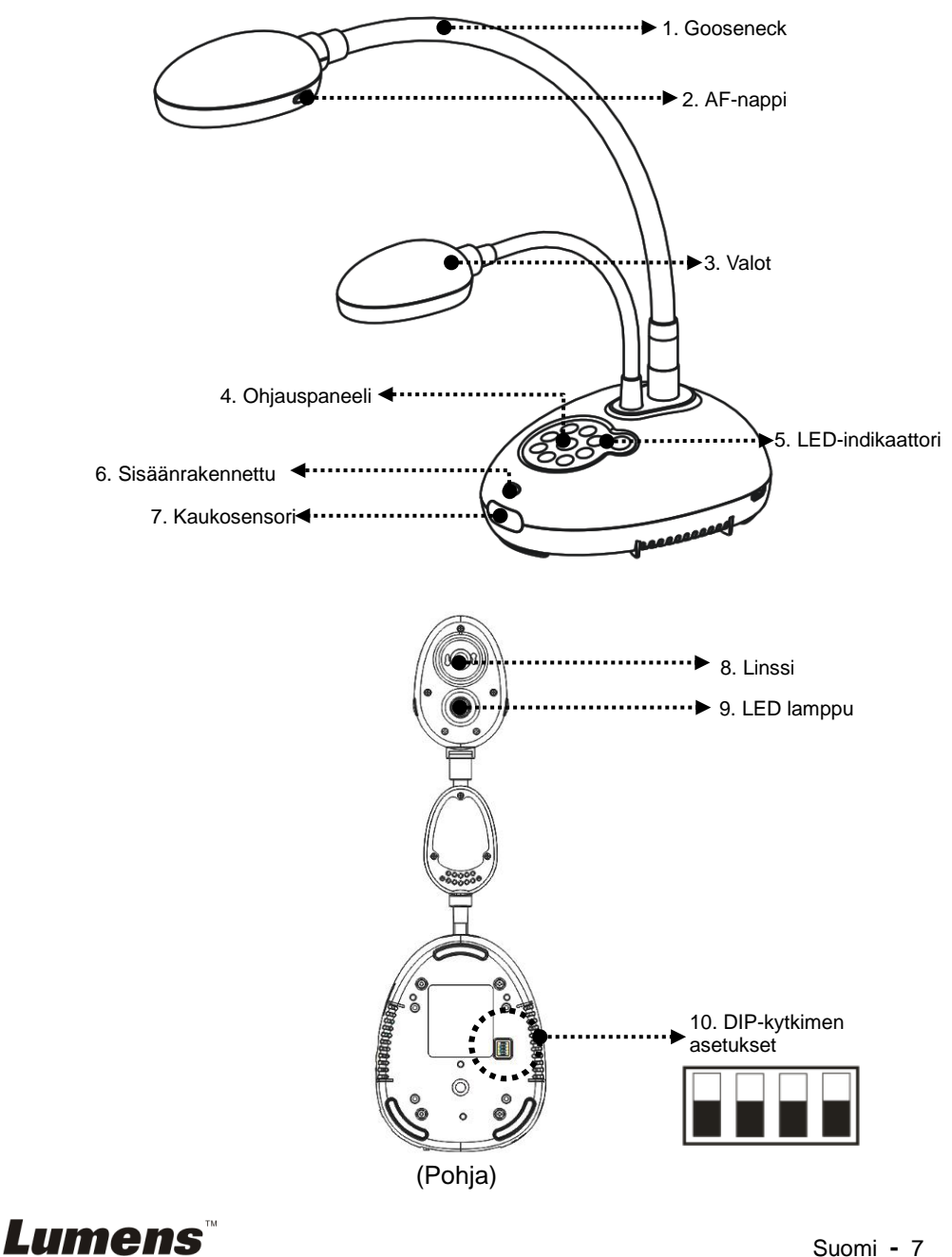

## <span id="page-8-0"></span>**3.1 Näyttölaitteen ja dokumentin suhteellinen asema**

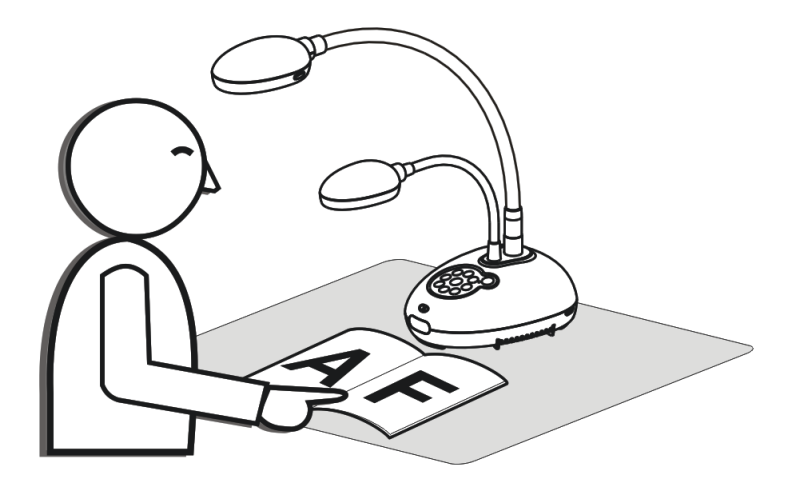

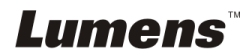

Suomi **-** 8

## <span id="page-9-1"></span><span id="page-9-0"></span>**4.1 Järjestelmädiagrammi**

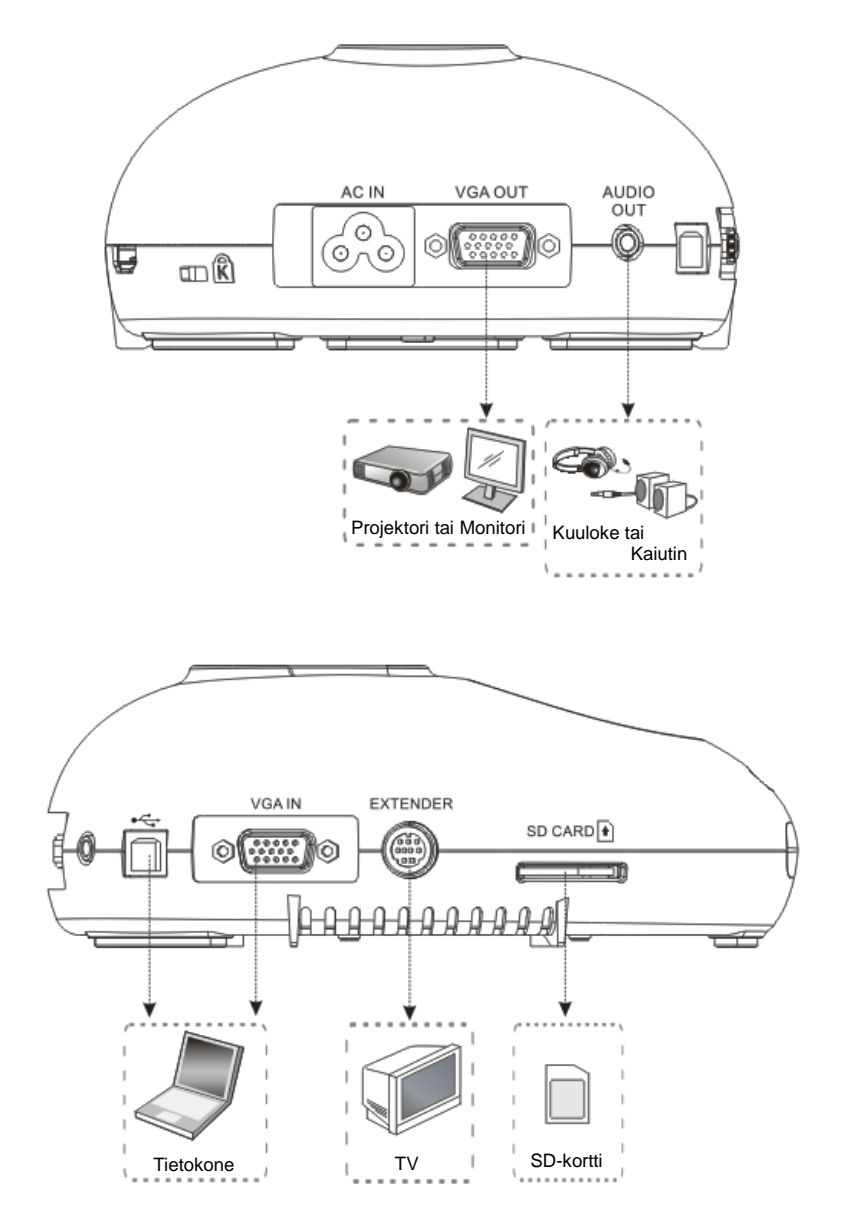

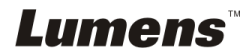

## <span id="page-10-0"></span>**4.2 Asennus ja asetukset**

1. Asenna ensin DIP-kytkimen asetukset. Katso käyttöoppaasta **Luku 9** DC170-**laitteen DIP-kytkimen asetukset**.

## <span id="page-10-1"></span>**4.3 Projektoriin tai monitoriin kytkeminen**

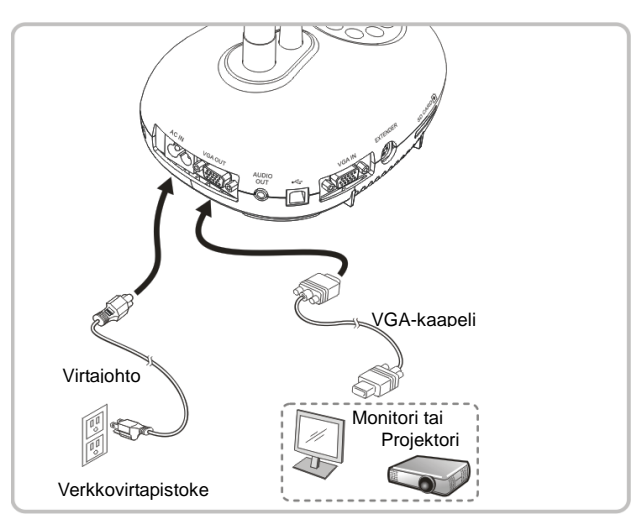

<span id="page-10-2"></span>**4.4 Tietokoneeseen kytkeminen ja Lumens™-ohjelmiston käyttö**

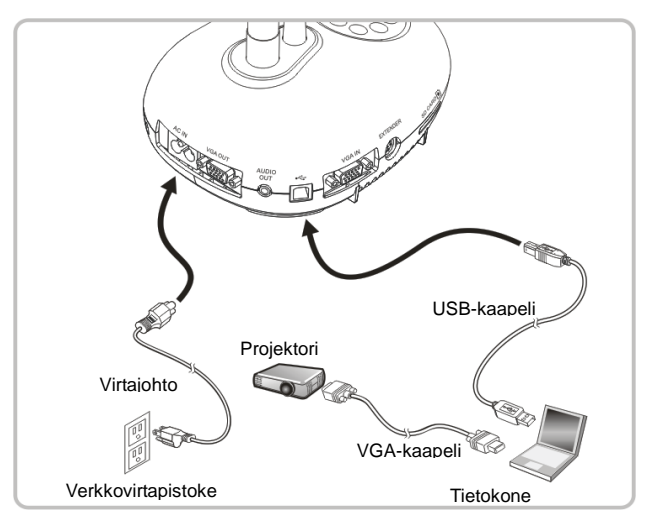

Ohjain ja ohjelmisto voidaan ladata Lumens-nettisivuilta

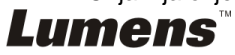

## <span id="page-11-0"></span>**4.5 Samanaikainen yhteenliitäntä tietokoneeseen ja projektoriin tai monitoriin**

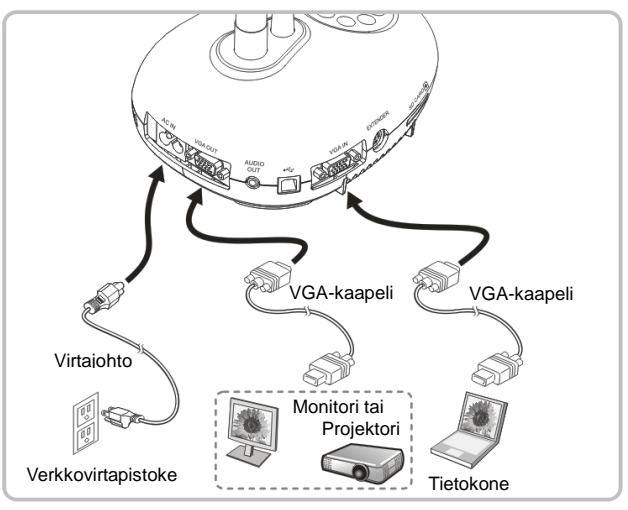

Paina [SOURCE] nappia vaihtaaksesi kuvalähdettä.

## <span id="page-11-1"></span>**4.6 Liitä tietokoneeseen ja lue SD-kortti**

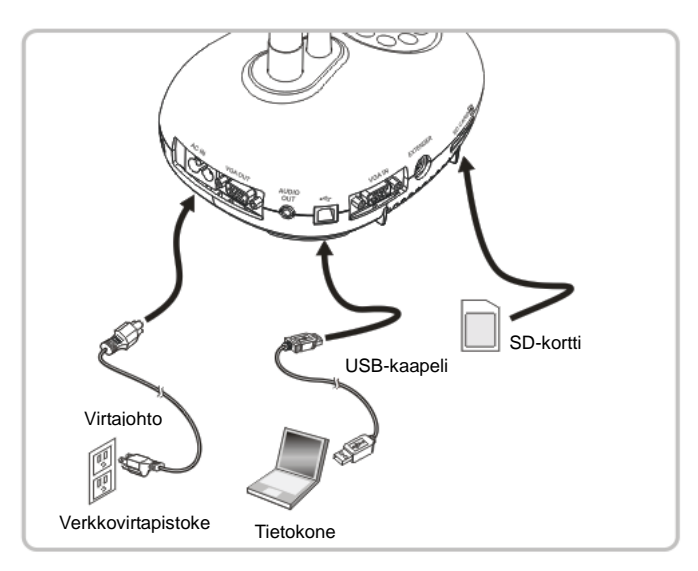

**<Huomio> Kytketty tietokoneeseen ja sammutettu, Dokumentti-kamera tulkitaan ulkoiseksi tallennuslaitteeksi.**

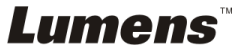

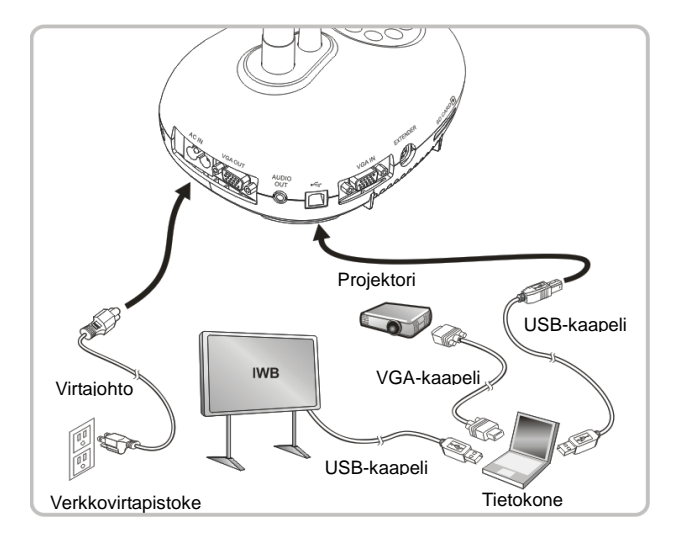

## <span id="page-12-0"></span>**4.7 Interaktiiviseen valkotauluun (IWB) kytkeminen**

## <span id="page-12-1"></span>**4.8 Kytkeytyminen HDTV:seen**

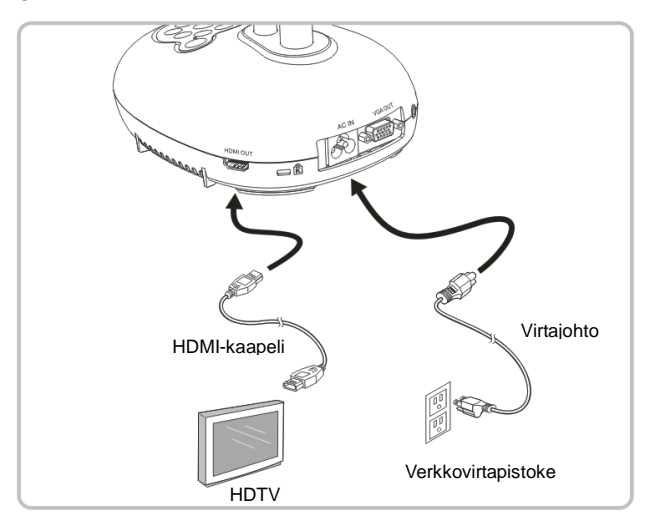

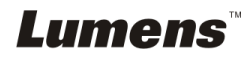

## <span id="page-13-0"></span>**4.9 Kaiuttimeenkytkeminen**

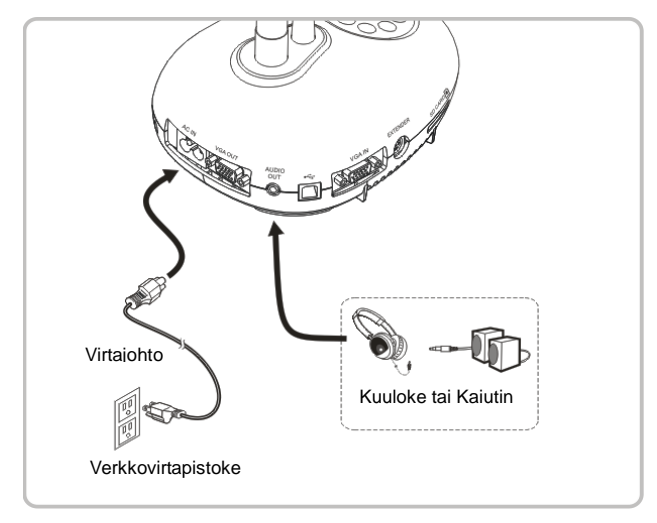

## <span id="page-13-1"></span>**4.10 Tietokoneeseen kytkeminen RS232:n kautta**

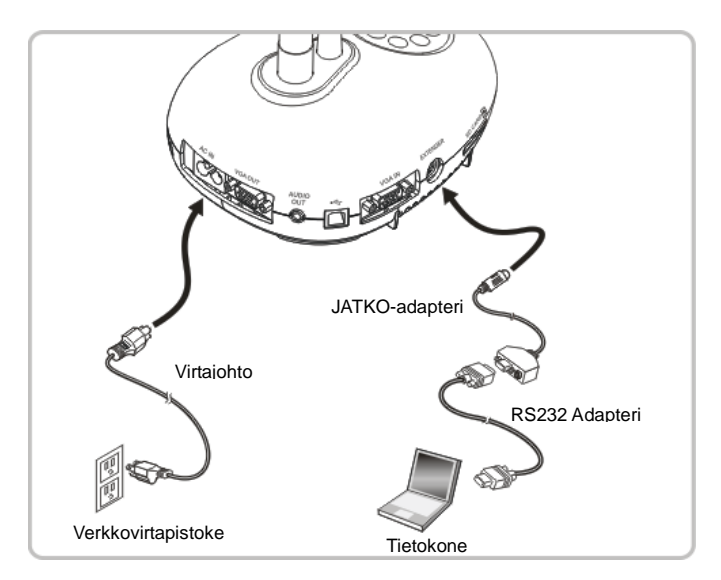

 Kytkettyäsi RS232-kaapeliin, voit käyttää RS232-käskyjä ohjataksesi DC170 laitetta.

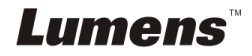

## <span id="page-14-0"></span>**4.11 Televisioon kytkeminen**

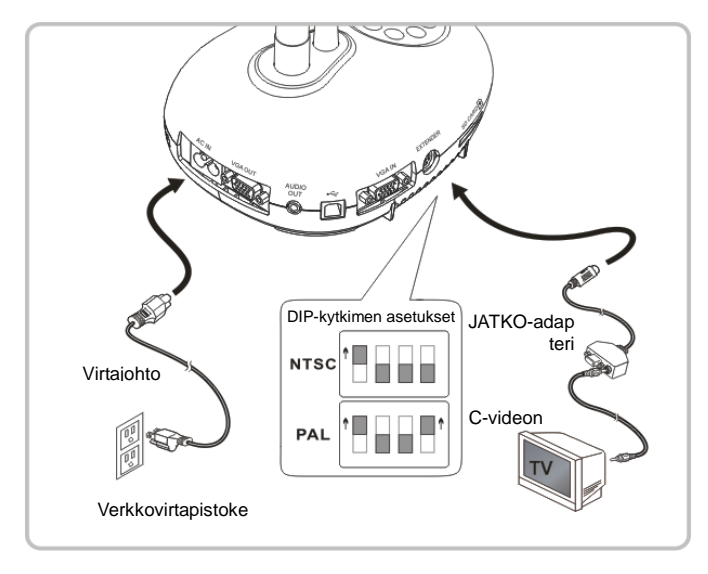

 $\triangleright$  NTSC: USA, Kanada, Meksiko, Panama, Chile, Japani, Taiwan, Korea ja Filippiinit. PAL: Maat/alueet, joita ei ole listattu yllä.

**<Huomio> Irroita pistoke ja kytke johto uudelleen ja pane laite uudestaan päälle DIP-kytkinasetuksien vahvistamiseksi. Heti kun C-VIDEO on päällä, VGA OUT ei ole tuettuna.**

**<Huomio> C-video ulos-tilassa voidaan näyttää ainoastaan elävää kuvaa.**

## <span id="page-14-1"></span>**4.12 Sovellusohjelman asentaminen**

Sovellusohjelman asennuksen jälkeen tietokoneesi mahdollistaa seuraavat toiminnot:

- $\triangleright$  DC170:n ohjaus.
- $\triangleright$  Kuvien ottaminen ja tallennus.
- Tekstitä kuva, korosta tärkeitä yksityiskohtia ja tallenna se.
- > Tukeekoko näytön toimintoa.

**<Huomio> Lisätietoja löydät Ladibug™ -ohjelmiston käyttöoppaasta asennusvaiheista ja ohjelman käytöstä.**

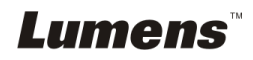

<span id="page-15-0"></span>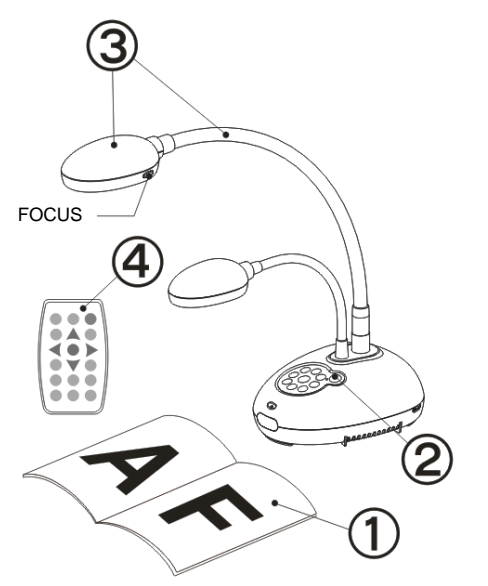

- 1. Aseta kohde näytölle kameran alle.
- 2. Kytke virta päälle .
- 3. Säädä lampun jalka ja linssi sopiviin asemiin.
- 4. Paina [AUTO TUNE] **AUTO** nappia säätääksesi kuvan. Voit aloittaa opetuksen/esityksen.
- Joka kerta kun liikutat kameran päätä, paikanna se ja senjälkeen paina [FOCUS] tarkentaaksesi linssin uudelleen.
- Käyttäessäsi kaukosäädintä kohdista se kohti DC170:n kaukosäädinsensoria ja paina virtanappia.
- Kun DC170 on kytketty päälle, ohjauspaneelin LED-valo vilkkuu muutaman kerran ja jää palamaan. Ota yhteyttä välittäjään jos LED-valo ei syty päälle.

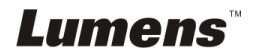

# <span id="page-16-0"></span>**Luku 6 Ohjauspaneeli/kaukosäätö ja asetusvalikko**

## <span id="page-16-1"></span>**6.1 Ohjauspaneelin ja kaukosäätimen toiminnot**

#### **<Muistutus> Alla olevat toiminnot on listattu aakkosjärjestyksessä.**

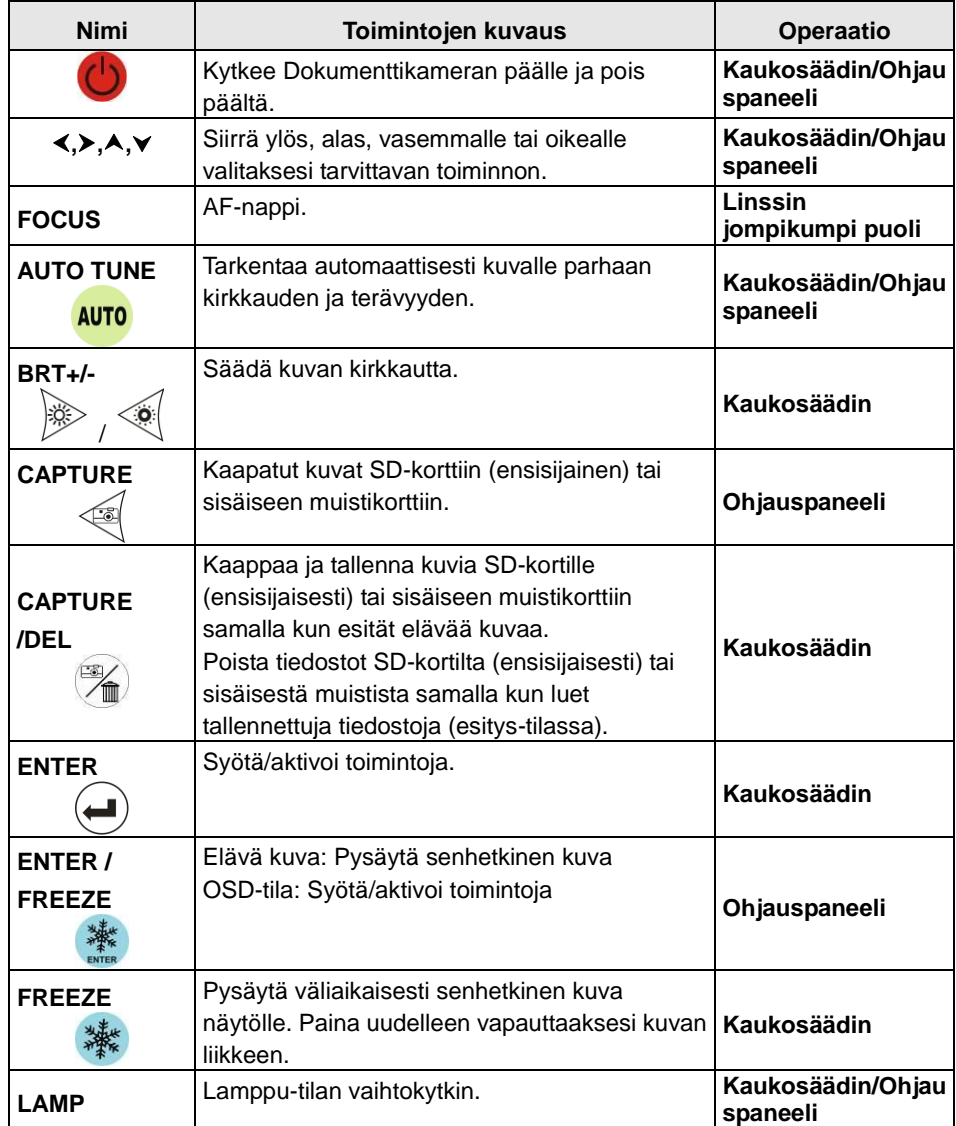

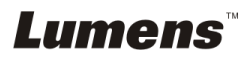

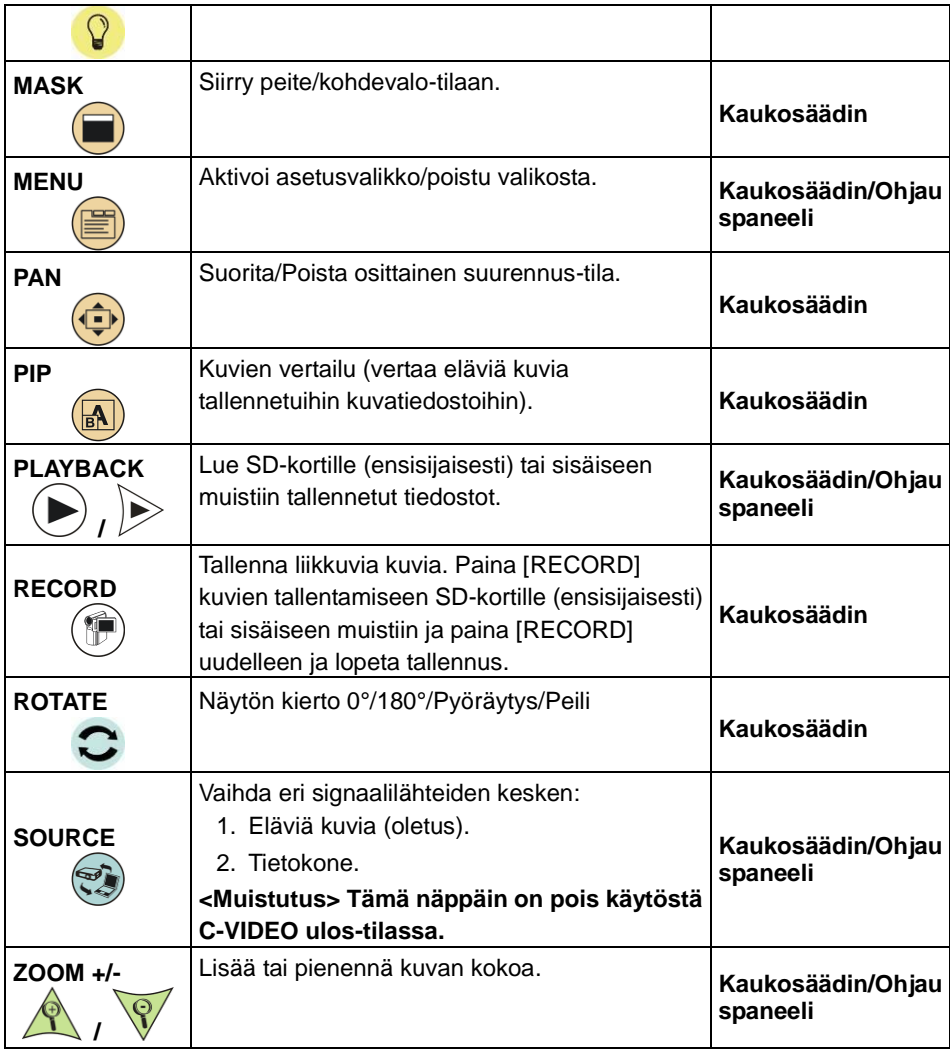

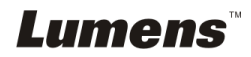

## <span id="page-18-0"></span>**6.2 Valikon asetus**

#### **6.2.1Päävalikko**

**<Muistutus>** Paina [MENU] **kaukosäätimestä tai ohjauspaneelista** näyttääksesi asetusvalikon.

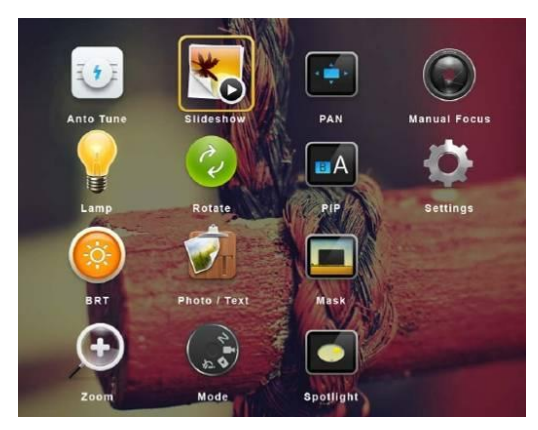

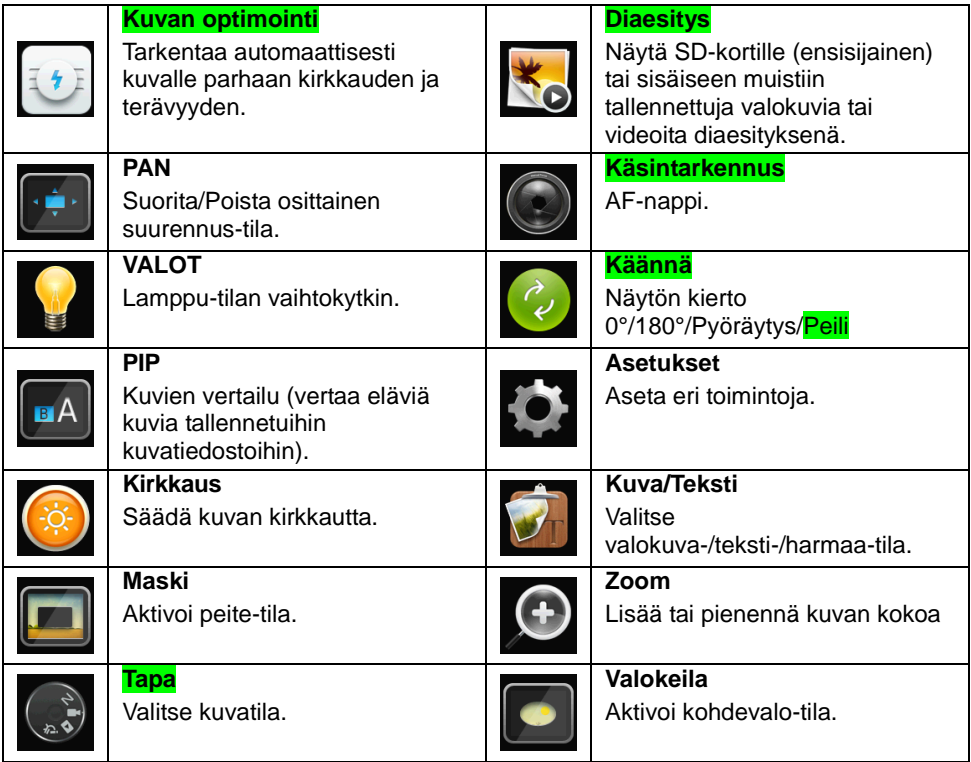

**Lumens** 

#### **6.2.2Asetus-valikko**

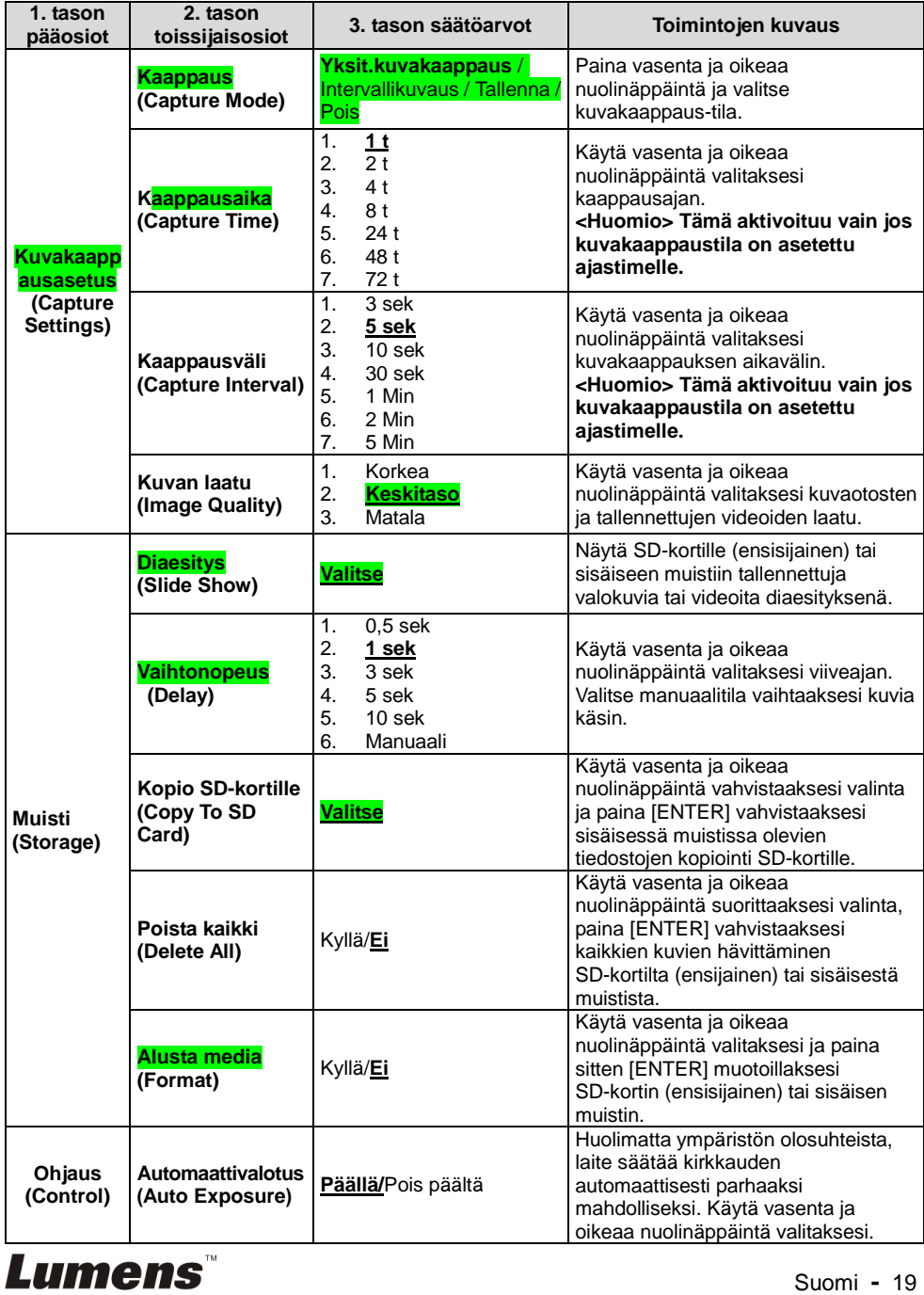

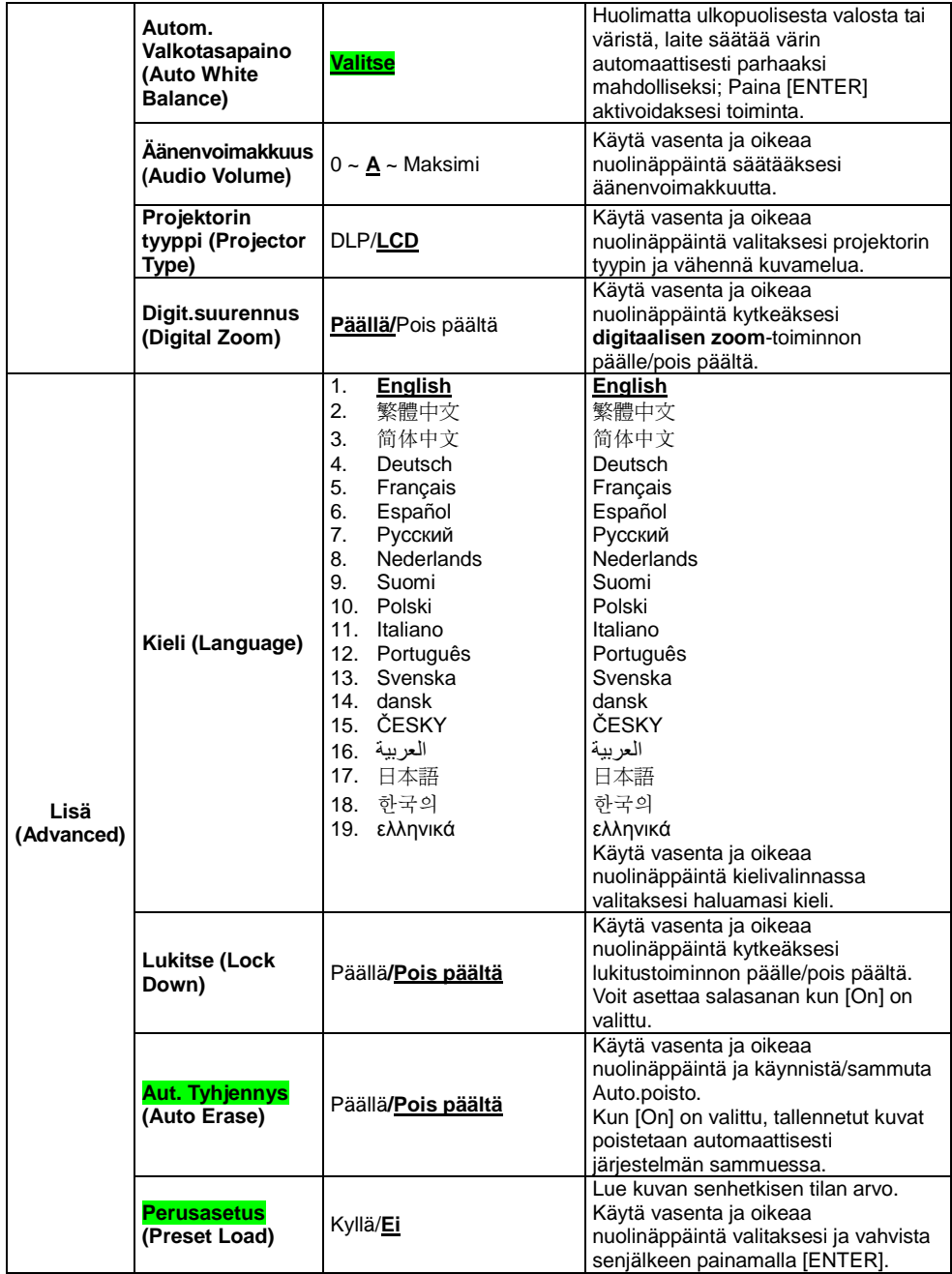

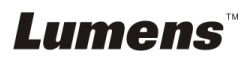

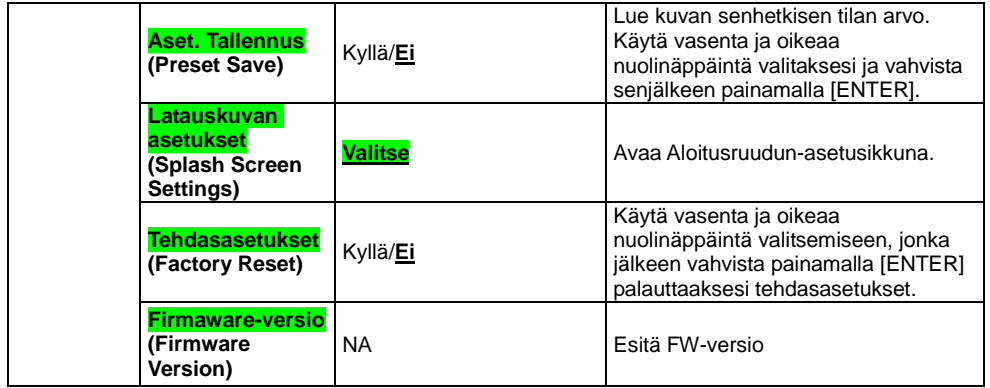

## **6.2.3MASKI-tilan asetusvalikko**

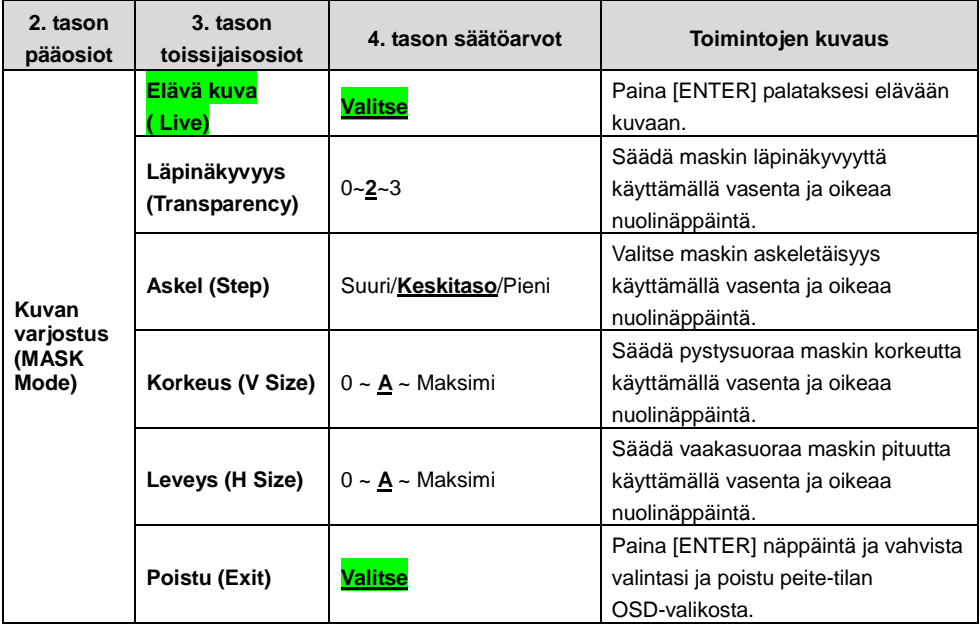

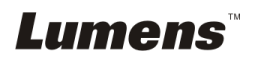

#### **6.2.4Kohdevalo-tilan asetusvalikko**

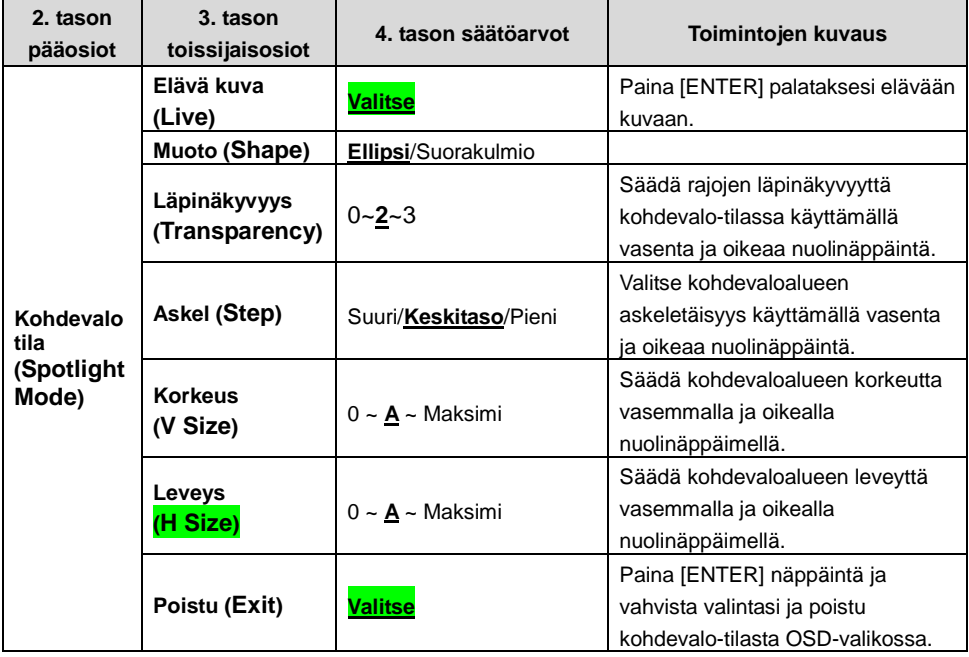

#### **6.2.5Aloitusruudun asetusikkuna**

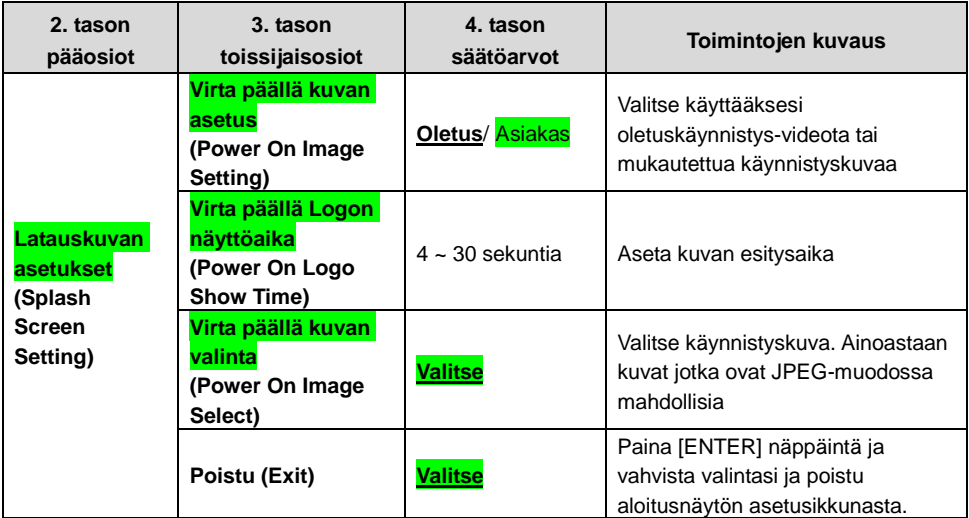

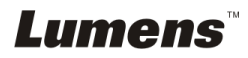

# <span id="page-23-0"></span>**Luku 7 Päätoimintojen kuvaukset**

## <span id="page-23-1"></span>**7.1 Haluan automaattisesti säätää kuvalle parhaan kirkkauden ja terävyyden**

#### **Käytä kaukosäädintä tai ohjauspaneelia:**

1. Paina [AUTO TUNE] kirkkauden ja polttovälin optimoimiseksi.

## <span id="page-23-2"></span>**7.2 Haluan vaihtaa kuvan lähdettä**

**Elävä kuva** on kuvalähteen oletusarvo. Paina [SOURCE] **kaukosäätimestä** tai **ohjauspaneelista** jotta DC170 vaihtaa seuraavien kuvalähteiden välillä:

- 1. Eläviä kuvia (oletus).
- 2. Tietokone.

#### **<Muistutus> Tämä kuvanvaihtokytkin soveltuu ainoastaan VGA**

**OUT-toimintoon.**

## <span id="page-23-3"></span>**7.3 Haluan vaihtaa kuva-tilan**

#### **Käytä kaukosäädintä tai ohjauspaneelia:**

- 1 Paina [MENU] siirtyäksesi asetusvalikkoon.
- 2 Paina  $[\triangle]$ ,  $[\triangledown]$ ,  $[\triangleright]$ , tai  $[\triangle]$  valitaksesi [Image mode].
- 3 Paina [▶] tai [◀] siirtyäksesi [Normal/Film/Slide/Microscope].
- 4 Paina [MENU] poistuaksesi.

## <span id="page-23-4"></span>**7.4 Haluan tekstistä selvemmän ja kuvista värikkäämpiä**

#### **7.4.1 Valokuva/tekstitilan kuvauksia**

Oletustila [Photo/Text] on Valokuva **(Valokuva-tila)**. Muuttaaksesi asetusta käytä

**kaukosäädintä** tai **ohjauspaneelia** ja siirry asetusvalikon vaihtoehtoihin.

- [Photo] (Oletus): Kuvien ja kuvatekstien katseluun, kuvien värikkyyden lisäämiseen.
- [Text]: tekstitiedostojen katseluun, tekstin selventämiseen.
- [Gray]: Valkomustien valokuvien katseluun jolloin harmaaskaalaerot erottuvat.

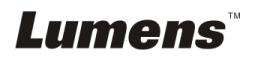

#### **7.4.2 Valokuva/Tekstitilan asetus**

Käytä **kaukosäädintä** tai **ohjauspaneelia** asetusten muuttamiseen:

- 1. Paina [MENU] siirtyäksesi asetusvalikkoon.
- 2. Paina [▲], [▼], [▶], tai [◀] ja valitse [Photo/Text]. (Lisätietoja parhaan valinnan tekemiseksi löydät kohdasta **7.4.1 Valokuva/Tekstitilan kuvauksia**.)
- 3. Paina [ENTER] näppäintä ja suorita toiminta.
- 4. Paina [▶] tai [◀] valitaksesi [Photo/Text/Gray].
- 5. Paina [MENU] poistuaksesi.

## <span id="page-24-0"></span>**7.5 Haluan lähentää/loitontaa kuvia**

- 1. Paina [ZOOM +] **kaukosäätimestä** tai **ohjauspaneelista** lähtentääksesi kuvia.
- 2. Paina [ZOOM -] **kaukosäätimestä** tai **ohjauspaneelista** loitontaaksesi kuvia.

## <span id="page-24-1"></span>**7.6 Haluan käyttää automaattitarkennusta**

1. Paina [FOCUS] AF-nappia linssin oikealta puolelta.

## <span id="page-24-2"></span>**7.7 Haluan säätää kirkkautta**

#### **Kaukosäädin:**

- 1. Paina [BRT +] kirkastaaksesi kuvaa.
- 2. Paina [BRT -] tummentaaksesi kuvaa.

#### **Ohjauspaneeli:**

- 1. Paina [MENU] siirtyäksesi asetusvalikkoon.
- 2. Paina  $[4]$ ,  $[\nabla]$ ,  $[\nabla]$ , tai  $[4]$  valitaksesi [Brightness].
- 3. Paina [ENTER] näppäintä ja suorita toiminta.
- 4. Paina [▶] tai [◀] säätääksesi kirkkautta.
- 5. Paina [MENU] poistuaksesi.

## <span id="page-24-3"></span>**7.8 Haluan kytkeä lampun päälle/pois päältä**

#### Lampun vakioarvo on **OFF**. **Kaukosäädintä** tai **ohjauspaneelia** käytettäessä:

1. Paina [LAMP] ja vaihda ON/OFF-tiloja. (Vaihtojärjestys on seuraava: Pois päältä-OFF/Varsivalo/Kaksoisvalo/Päävalo)

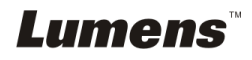

## <span id="page-25-0"></span>**7.9 Haluan pysäyttää kuvia**

1. Paina [FREEZE] **kaukosäätimestä** tai **ohjauspaneelista** pysäyttääksesi senhetkisen kuvan näytölle. Paina uudelleen kuvan palauttamiseksi liikkuvaksi.

## <span id="page-25-1"></span>**7.10Haluan vaihtaa kuvan**

#### **Kaukosäädin:**

1. Paina [ROTATE] näppäintä kääntääksesi näyttöä. (Vaihtojärjestys on seuraava: 0°/180°/Pyöräytys/Peili)

#### **Ohjauspaneeli:**

- 1. Paina [MENU] siirtyäksesi asetusvalikkoon.
- 2. Paina  $[4]$ ,  $[\nabla]$ ,  $[\nabla]$ , tai  $[4]$  valitaksesi [Rotate].
- 3. Paina [ENTER] näppäintä ja suorita toiminta.
- 4. Paina [ $\blacktriangleright$ ] tai [ $\blacktriangleleft$ ] ja pyöritä vipukytkinmallia. (Kytkinjärjestys: 0°/180°/Pvöräytys/Peili)
- 5. Paina [MENU] poistuaksesi.

## <span id="page-25-2"></span>**7.11Haluan kaapata kuvia**

#### **7.11.1 Kuvien ottaminen ja tallennus**

- 1. Paina [CAPTURE] **kaukosäädöstä** tai **ohjauspaneelista** ottaaksesi ja tallentaaksesi kuvia.
- **Et voi ottaa kuvia kun [capture] tila on asetettu [Disable]. Jos se on asetettu [Continuous], voit ottaa jatkuvasti kuvia. Paina [CAPTURE] ja aloita jatkuva kuvakaappaus tai paina uudelleen [CAPTURE] poistuaksesi.**
- **Kaapattujen kuvien laadun muuntamiseksi katso lisätietoja kohdasta 7.11.2 Kaapattujen kuvien laadun asetus.**
- **Kaapattujen kuvien asetusten muuttamiseksi katso lisätietoja kohdasta 7.11.3 Jatkuvan kaappauksen asettaminen.**

#### **7.11.2 Kuvaotosten laadun asetus**

- 1. Paina [Menu] **kaukosäätimestä tai ohjauspaneelista** siirtyäksesi asetusvalikkoon.
- 2. Paina [▲], [▼], [▶], tai [◀] valitaksesi [Setting].
- 3. Paina [ENTER] näppäintä ja suorita toiminta.
- 4. Paina [▶] tai [◀] siirtyäksesi [Capture Settings] valikkoon.

**Lumens** 

- 5. Paina [▼] löytääksesi [Image Quality].
- 6. Paina [▶] tai [◀] valitaksesi [High/Medium/Low].
- 7. Paina [Menu] poistuaksesi.

#### **7.11.3 Jatkuvan kuvaotoksen asetus**

- 1. Paina [MENU] **kaukosäätimestä** tai **ohjauspaneelista** siirtyäksesi asetusvalikkoon.
- 2. Paina  $[\blacktriangle]$ ,  $[\blacktriangledown]$ ,  $[\blacktriangleright]$ , tai  $[\blacktriangle]$  valitaksesi [Setting].
- 3. Paina [ENTER] näppäintä ja suorita toiminta.
- 4. Paina [ $\blacktriangleright$ ] tai [ $\blacktriangleleft$ ] siirtyäksesi [Capture Settings] valikkoon.
- 5. Paina [v] siirtväksesi [Capture Mode].
- 6. Paina [ $\blacktriangleright$ ] tai [ $\blacktriangleleft$ ] valitaksesi [Time Lapse].
- 7. Paina [v] löytääksesi [Capture Time]; Paina [ $\blacktriangleright$ ] tai [<] asettaaksesi kaappausajan.
- 8. Paina [v] löytääksesi [Capture Interval]; Paina [ $\blacktriangleright$ ] tai [<] asettaaksesi aikavälin.
- 9. Paina [MENU] poistuaksesi.

## <span id="page-26-0"></span>**7.12Haluaisin äänittää videoita**

#### **7.12.1 Liikkuvien kuvien tallennus**

#### **<Muistutus> Kun [Capture Mode] on asetettu [Disable] et ehkä voi kaapata tai tallentaa kuvia.**

#### **Kaukosäädin:**

- 1. Paina [RECORD] **kaukosäätimestä** ja aloita videoiden äänitys.
- 2. Tallenna ääniä sisäänrakennetulla ohjauspaneelin mikrofonilla.
- 3. Paina [RECORD] uudelleen tallennuksen lopettamiseksi.

#### **Ohjauspaneeli:**

- 1. Paina ja pidä (CAPTURE) alhaalla 2 sekuntia ja aloita videotallennus.
- 2. Paina (CAPTURE) uudelleen ja pysäytä tallennus.

#### **7.12.2 Kuvaotosten laadun asetus**

- 1. Paina [Menu] **kaukosäätimestä** tai **ohjauspaneelista** siirtyäksesi asetusvalikkoon.
- 2. Paina  $[4]$ ,  $[\nabla]$ ,  $[\nabla]$ , tai  $[4]$  valitaksesi [Setting].
- 3. Paina [ENTER] näppäintä ja suorita toiminta.
- 4. Paina [▶] tai [◀] siirtväksesi [Capture Settings] valikkoon.

**Lumens** 

- 5. Paina [▼] löytääksesi [Image Quality].
- 6. Paina [▶] tai [◀] valitaksesi [High/Medium/Low].
- 7. Paina [Menu] poistuaksesi.

#### **7.12.3 Tallennus-asetus**

- 1. Paina [MENU] **kaukosäätimestä** tai **ohjauspaneelista** siirtyäksesi asetusvalikkoon.
- 2. Paina  $[4]$ ,  $[\triangledown]$ ,  $[\triangleright]$ , tai  $[4]$  valitaksesi [Setting].
- 3. Paina [ENTER] näppäintä ja suorita toiminta.
- 4. Paina [ $\blacktriangleright$ ] tai [ $\blacktriangleleft$ ] siirtyäksesi [Capture Settings] valikkoon.
- 5. Paina [▼] siirtyäksesi [Capture Mode].
- 6. Paina [ $\blacktriangleright$ ] tai [ $\blacktriangleleft$ ] valitaksesi [Record].
- 7. Paina [MENU] poistuaksesi.

**<Muistutus> Kun [Capture Mode] on asetettu [Record], [Capture] toiminto ohjauspaneelissa vaihtuu kuvantallennukseksi.**

#### **7.12.4 Videoiden esitys**

 **Videoiden esittämisestä löydät tietoja kohdasta 7.13 Haluan katsella kaapattuja/tallennettuja kuvia.**

## <span id="page-27-0"></span>**7.13Haluan katsella kaapattuja/tallennettuja kuvia**

- 1. Paina [PLAYBACK] **kaukosäätimestä** tai **ohjauspaneelista** näyttääksesi kaikkien tallennettujen tiedostojen pikkukuvat.
- 2. Paina [▲], [▼], [▶], tai [◀] valitaksesi thumbnail-kuvan jonka haluat esittää.
- 3. Paina [ENTER] kokonäytön esitykselle.
- 4. Video-esityksen aikana voidaan video pysäyttää/toistaa painamalla [Freeze].
- 5. Paina [▶] tai [◀] ja valitse seuraava tai edellinen Ääni-/Video-tiedosto.
- 6. Paina [4] tai [v] säätääksesi videon äänenvoimakkuutta.
- 7. Paina [PLAYBACK] ja palaa Pikkukuva-tilaan josta voit valita muita Ä äni-/Video-tiedostoja, tai paina [MENU] ja poistu.

**<Huomio> Ulkoinen kaiutin tulee kytkeä kohtaan AUDIO OUT äänen tuottamiseksi kun käytät VGA OUT.**

## <span id="page-27-1"></span>**7.14Haluan poistaa kaapatut/tallennetut kuvat**

#### **Käytä kaukosäädintä:**

- 1. Paina [PLAYBACK] esittääksesi kaikki tallennetut thumbnail-kuvat.
- 2. Paina  $[\blacktriangle]$ ,  $[\blacktriangledown]$ ,  $[\blacktriangleright]$ , tai  $[\blacktriangleleft]$  valitaksesi poistettavantiedoston.

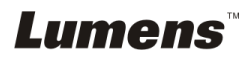

- 3. Painamalla [DELETE] avaat [Delete File] ikkunan.
- 4. Paina [D] tai [4] valitaksesi [Yes].
- 5. Paina [ENTER] poistaaksesi valitun tiedoston.
- 6. Paina [MENU] poistuaksesi.

## <span id="page-28-0"></span>**7.15Haluan poistaa automaattisesti kaikki tallennetut kuvat kun laite kytketään pois päältä (Aut. tyhjennys)**

#### **Käytä kaukosäädintä tai ohjauspaneelia:**

- 1. Paina [MENU] siirtyäksesi asetusvalikkoon.
- 2. Paina  $[4]$ ,  $[\nabla]$ ,  $[\nabla]$ , tai  $[4]$  valitaksesi [Setting].
- 3. Paina [ENTER] näppäintä ja suorita toiminta.
- 4. Paina [ $\blacktriangleright$ ] tai [ $\blacktriangleleft$ ] siirtyäksesi [Advanced] valikkoon.
- 5. Paina [▲] tai [▼] siirtyäksesi [Auto Erase].
- 6. Paina [▶] tai [◀] valitaksesi [On].
- 7. Paina [MENU] poistuaksesi.

## <span id="page-28-1"></span>**7.16Haluan suurentaa osaa kuvasta (PAN)**

#### **Kaukosäädin:**

- 1. Paina [PAN] siirtyäksesi kuvan osittaiseen suurennustilaan.
- 2. Paina [▲], [▼], [▶], tai [◀] siirtääksesi ja katsellaksesi osaksi suurennettua kuvaa.
- 3. Paina [PAN] poistuaksesi osaksi suurennetusta kuvatilasta.

#### **Käytä valikon kanssa:**

- 1. Paina [MENU] siirtyäksesi asetusvalikkoon.
- 2. Paina  $[4]$ ,  $[\nabla]$ ,  $[\nabla]$ , tai  $[4]$  valitaksesi [PAN].
- 3. Paina [ENTER] aktivoidaksesi.
- 4. Paina [▲], [▼], [▶], tai [◀] siirtääksesi ja katsellaksesi osaksi suurennettua kuvaa.
- 5. Paina [MENU] poistuaksesi osaksi suurennetusta kuvatilasta.

## <span id="page-28-2"></span>**7.17Haluan käyttää MASKI- ja Kohdevalo-toimintoa**

#### **7.17.1 Haluan käyttää MASKI- tai Kohdevalo-tilaa** Käytä **kaukosäädintä**:

1. Paina [MASK] näppäintä ja siirry Peite/Kohdevalo-tilan valikkoon. Paina [4] tai [ $\blacktriangleright$ ] ja valitse tila.

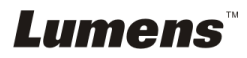

- 2. Paina [▲] tai [▼] tai [◀] tai [▶] siirtääksesi vyöhykeasemaa.
- 3. Paina [MASK] uudelleen poistuaksesi ja palataksesi elävän kuvan näyttöön.

#### **Käytä valikon kanssa:**

- 1. Paina [MENU] siirtyäksesi asetusvalikkoon.
- 2. Paina  $[4]$ ,  $[\nabla]$ ,  $[\nabla]$ , tai  $[4]$  ja valitse [Mask], Paina [ENTER] ja siirry peite-tilaan tai valitse [Spotlight] ja paina [ENTER] näppäintä ja siirry Kohdevalo-tilaan.
- 3. Paina [MENU] siirtyäksesi kuvan OSD-valikkoon.
- 4. Paina [<sup>4</sup>] tai [ $\blacktriangledown$ ] valitaksesi [Live].
- 5. Paina [ENTER] palataksesi elävään kuvaan.

#### **7.17.2 Haluan asettaa peitteen koon**

#### Haluan käyttää **Kaukosäädintä** peite-tilassa:

- 1. Paina [MENU] siirtyäksesi kuvan OSD-valikkoon.
- 2. Paina [▲] tai [▼] valitaksesi osion jota säädät [Transparency/Step/V Size/H Size]. **(Lisätietoja löytyy 6.2Valikon asetus.)**
- 3. Paina [4] tai [1] suorittaaksesi muutoksen.
- 4. Paina [MENU] poistuaksesi kuvan OSD-valikosta ja palataksesi Maski-tilaan.

#### **7.17.3 Haluan asettaa Kohdevalo-toiminnon**

#### Käytä **Kaukosäädintä** kohdevalo-tilassa:

- 1. Paina [MENU] siirtyäksesi kuvan OSD-valikkoon.
- 2. Paina [▲] tai [▼] valitaksesi osion jota säädät [Shape/Transparency/Step/V Size/H Size]. **(Lisätietoja löytyy 6.2 Valikon asetus.)**
- 3. Paina [4] tai [ $\blacktriangleright$ ] suorittaaksesi muutoksen.
- 4. Paina [MENU] poistuaksesi kuvan OSD-valikosta ja palataksesi Kohdevalo-tilaan.

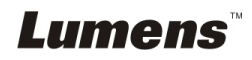

## <span id="page-30-0"></span>**7.18Haluan esittää dia-näytöksen (Diaesitys)**

#### **7.18.1 Viiveajan asetus**

- 1. Paina [MENU] **kaukosäätimestä** tai **ohjauspaneelista** siirtyäksesi asetusvalikkoon.
- 2. Paina  $[4]$ ,  $[\nabla]$ ,  $[\nabla]$ , tai  $[4]$  valitaksesi [Setting].
- 3. Paina [ENTER] näppäintä ja suorita toiminta.
- 4. Paina [▶] tai [◀] siirtyäksesi [Storage] valikkoon.
- 5. Paina [v] löytääksesi [Delay].
- 6. Paina [ $\blacktriangleright$ ] tai [ $\blacktriangleleft$ ] valitaksesi kuvanvaidon tilan seuraavasta joukosta [0.5 Sec/1 Sec/3 Sec/5 Sec/10 Sec/Manual].
- 7. Paina [MENU] poistuaksesi.

## **7.18.2 Aktivoi/Keskeytä/Pysäytä diaesitys**

#### **<Huomio> Yläraja: Yksittäisen kuvan maksimikoko on 7 MB. Käyttäessäsi kaukosäädintä tai ohjauspaneelia**

- 1. Paina [MENU] siirtyäksesi asetusvalikkoon.
- 2. Paina  $[4]$ ,  $[\triangledown]$ ,  $[\triangleright]$ , tai  $[4]$  valitaksesi [Slide Show].
- 3. Paina [ENTER] esittääksesi.
- 4. Paina [ENTER] uudestaan jotta voit Pysähtyä/Esittää.
- 5. Paina [MENU] poistuaksesi.

## <span id="page-30-1"></span>**7.19Haluan verrata kuvia keskenään (vertaa eläviä kuvia tallennettuihin kuviin (PIP))**

Tämä toiminto vertaa ja asettaa vastakkain elävän ja tallennetun kuvan.

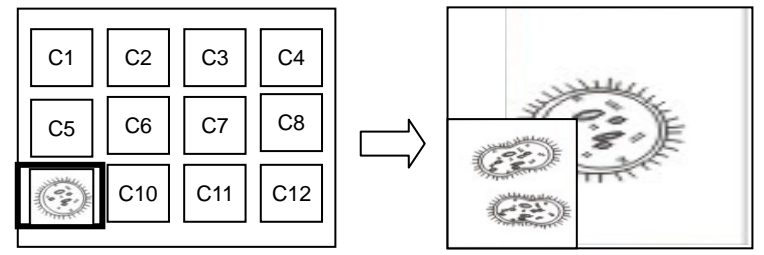

Elävä kuva Tallennettu kuva.

## **Kaukosäädin:**

- 1. Paina [Playback] ja siirry Pikkukuvien esitykseen.
- 2. Paina  $[4]$ ,  $[\nabla]$ ,  $[4]$ , tai  $[\nabla]$  valitaksesi verrattavan tiedoston.
- 3. Paina [PIP] aktivoidaksesi kuvavertailun.

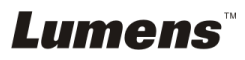

- 4. Paina [▲], [▼], [◀], tai [▶] siirtääksesi elävää kuvaa.
- 5. Toista Vaiheet 1 ~ 3 ja vaihda toisiin kuvatiedostoihin.
- 6. Paina [MENU] poistuaksesi.

## <span id="page-31-0"></span>**7.20Haluan pienentää kuvamelua (Projektorin tyyppi)**

- 1. Tämä toiminto mahdollistaa Dokumenttikamera automaattisesti tarkentavan kuvan. Kohina on havaittavissa erityisesti jos Dokumenttikamera on kytkettynä DLP-projektoriin. Voit asettaa DLP-projektorin parantamaan kuvalaatua.
- 2. Jos VGA ulos-kytkennässä on erityistä kohinaa, aseta DLP-vaihtoehto

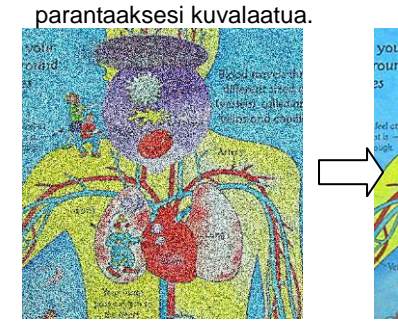

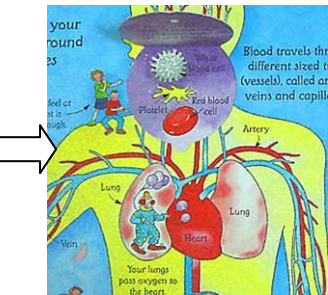

- 2.1. Paina [MENU] **kaukosäätimestä** tai **ohjauspaneelista** siirtyäksesi asetusvalikkoon.
- 2.2. Paina  $[4]$ ,  $[\triangledown]$ ,  $[\triangleright]$ , tai  $[4]$  valitaksesi [Setting].
- 2.3. Paina [ENTER] näppäintä ja suorita toiminta.
- 2.4. Paina [▶] tai [◀] valitaksesi [Control].
- 2.5. Paina [v] siirtyäksesi [Projector Type]-toimintoon.
- 2.6. Paina [▶] tai [◀] valitaksesi [LCD/DLP].
- 2.7. Paina [MENU] poistuaksesi.

## <span id="page-31-1"></span>**7.21Haluan jatkaa tehdasvakioasetuksia (Tehdasasetukset)**

#### **7.21.1 OSD-valikon käyttö**

- 1. Paina [MENU] **kaukosäätimestä** tai **ohjauspaneelista** siirtyäksesi asetusvalikkoon.
- 2. Paina  $[4]$ ,  $[\nabla]$ ,  $[\nabla]$ , tai  $[4]$  valitaksesi [Setting].
- 3. Paina [ENTER] näppäintä ja suorita toiminta.
- 4. Paina [▶] tai [◀] ja valitse [Advanced] valikko.
- 5. Paina [v] valitaksesi [Factory Reset].

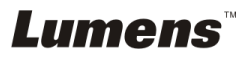

- 6. Paina [▶] tai [◀] valitaksesi [Yes].
- 7. Paina [ENTER] aktivoidaksesi.

#### **7.21.2 Käytä yhdistelmänäppäintä**

1. Käytä **Ohjauspanelia** ja paina **[ENTER] + [MENU]** samanaikaisesti tallentaaksesi alkuarvon.

**<Huomio> Ennenkuin käytät yhdistelmänäppäimiä, poista kaikki VGA-IN laitteet.**

## <span id="page-32-0"></span>**7.22Haluan vaihtaa aloitusnäytön**

#### **<Huomio> Aloitus-tiedosto tulee olla alle 5 MB ja JPEG-muodossa.**

- 1. Paina [Menu] kaukosäätimestä tai ohjauspaneelista siirtyäksesi asetusvalikkoon.
- 2. Paina  $[4]$ ,  $[\triangledown]$ ,  $[\triangleright]$ , tai  $[4]$  valitaksesi [Setting].
- 3. Paina [ENTER] näppäintä ja suorita toiminta.
- 4. Paina [D] tai [4] ja valitse [Advanced] valikko.
- 5. Paina [v] valitaksesi [Splash Screen Settings].
- 6. Paina [ENTER] näppäintä ja suorita toiminta.
- 7. Paina [▲] tai [▼] ja siirry [Power On Image Setting] valikkoon ja paina [▶] tai [< all t ja valitse [Default/Custom].
- 8. Paina [A] tai [ $\blacktriangledown$ ] ja siirry [Power On Logo Show time] valikkoon ja paina [ $\blacktriangleright$ ] tai [ $\triangleleft$ ] ja aseta esitysaikavälin.
- 9. Siirry vaiheeseen 11 jos valitset [Default] Vaiheessa 7.
- 10. Paina [<sup>4</sup>] tai [ $\blacktriangledown$ ] ja siirry [Power On Image Select] valikkoon ja paina [ENTER] ja lue valitut tiedostot.
- 11. Valitse [YES] ja vahvista muutos.
- 12. Paina [v] ja esitä [Exit] valintaikkuna ja paina [ENTER] näppäintä ja poistu.

## <span id="page-32-1"></span>**7.23Haluan käyttää SD-korttia**

- 1. Sen jälkeen kun SD-kortti on paikoillaan, [Copy To SD Card] valintaikkuna tulee esiin ja voit valita tiedostot jotka kopioit DC170-laitteesta SD-kortille.
	- > Tee valinta painamalla [▶] tai [◀] kaukosäätimestä tai **ohjauspaneelista**.

# **Kopioi SD:lle**

Kyllä **Ei**

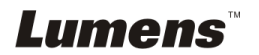

## <span id="page-33-0"></span>**7.24Tietokoneeseen liittyvät toiminnot**

Varmista että USB-kaapeli on liitettynä ja ohjaimet on asennettu ennenkuin käytät tietokoneeseen liittyviä toimintoja. Lisätietoja käyttöoppaasta **Luku 4 Asennus ja liitännät.**

#### **7.24.1 Haluan lisätä MS-Paintistä valokuvan**

1. Napsauta [File/From Scanner or Camera] MS-Paintissä kuten näkyy alhaalla

vasemmasta kaaviosta.

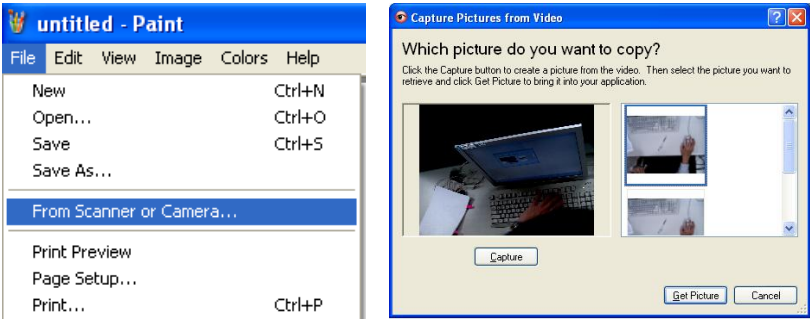

2. Napsauttamalla [Get Picture] kuvakaappaa valokuvia elävistä kuvista ja lisää

käytettävät tiedostot ylimmäksi oikeanpuoliseksi kuvioksi.

#### **<Muistutus> Vain Windows XP käyttöjärjestelmä tuettu.**

#### **7.24.2 Haluan lisätä kuvia Photoshopissa**

1. Napsauta [File/Import/WIA Support] *Photoshop*issa.

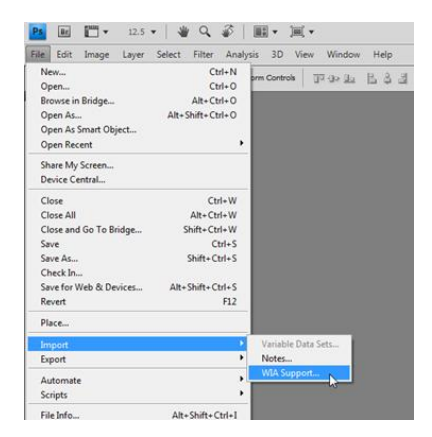

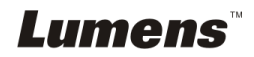

2. Suorita loppuun napsauttamalla [Capture], jonka jälkeen napsauta [Get Picture].

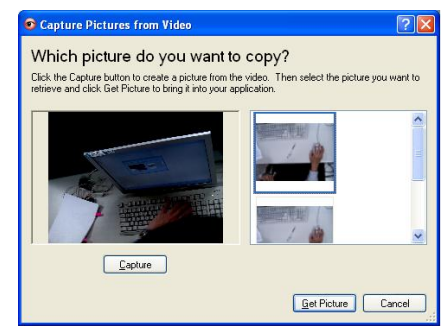

#### **7.24.3 Haluan asettää DC170:n tietokoneen kameraksi**

**<Muistutus> Windows XP:tä varten aseta järjestelmänimellä (USB-videolaite).** Avaa [My Computer] ja napsauta [Lumens Document Camera] avataksesi elävän kuvan.

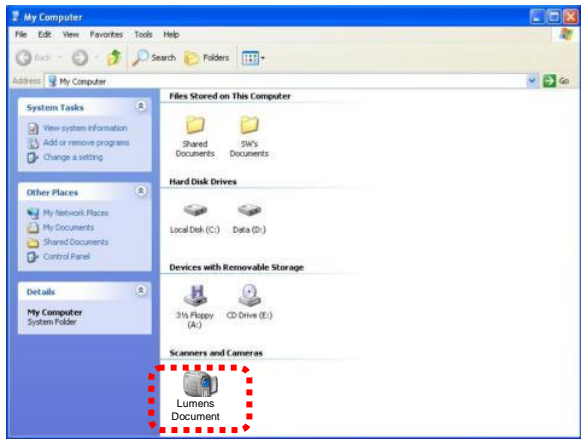

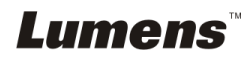

<span id="page-35-0"></span>1 Asenna **mikroskoopin adapteri** mikroskooppiin.

**<Huomio> Mikroskooppiadapterin lisätarvikkeita voi sovittaa yhteen Ø 28.4 mm:n silmäosien kanssa.**

2 Kytke DC170:n linssi **mikroskoopin adapterin** kanssa yhteen.

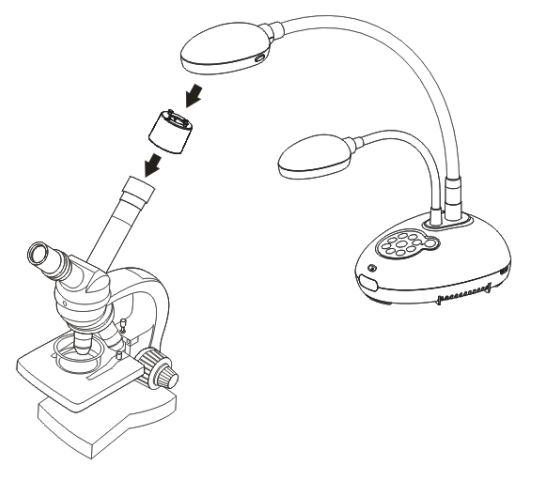

#### 3 Valitse [Microscope] tila

#### 3.1. Käyttäessäsi **ohjauspaneelia** tai **kaukosäädintä**

- 3.1.1. Paina [MENU] siirtyäksesi asetusvalikkoon.
- 3.1.2. Paina [▲], [▼], [▶], tai [◀] valitaksesi [Image mode].
- 3.1.3. Paina [ $\blacktriangleright$ ] tai [ $\blacktriangleleft$ ] siirtyäksesi [Microscope].
- 3.1.4. Paina [MENU] poistuaksesi.
- 4 Jos kuva ei ole selvä
	- 4.1. Säädä mikroskoopin tarkennusta.
	- 4.2. Paina [FOCUS] näppäintä DC170:n linssin jommalta kummalta puolen aktivoidaksesi autom. tarkennuksen.
- 5 Digitaalizoom
	- 5.1. Paina [MENU] siirtyäksesi asetusvalikkoon.
	- 5.2. Paina  $[\blacktriangle]$ ,  $[\blacktriangledown]$ ,  $[\blacktriangleright]$ , tai  $[\blacktriangle]$  valitaksesi [Setting].
	- 5.3. Paina [▶] tai [◀] siirtväksesi [Control].
	- 5.4. Paina [ $\blacktriangledown$ ] valitaksesi [Digital Zoom].
	- 5.5. Paina [▶] tai [◀] siirtyäksesi [On].
	- 5.6. Paina [MENU] poistuaksesi.

# Lumens

<span id="page-36-0"></span>**<Huomio> Irroita pistoke ja kytke johto uudelleen ja käynnistä DC170-laite uudestaan kaikkien DIP-kytkinasetuksien vahvistamiseksi.**

#### <span id="page-36-1"></span>**9.1 Projektoriin tai monitoriin kytkeminen**

#### **9.1.1 XGA ulostulo (vakioarvot):**

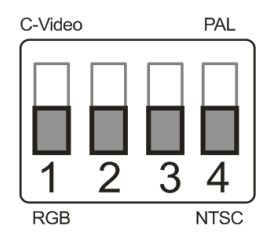

**9.1.2 SXGA ulostulo**

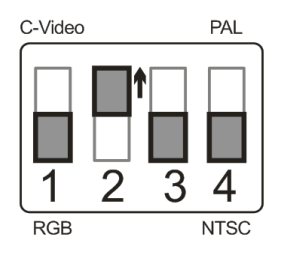

#### **9.1.3 WXGA ulostulo**

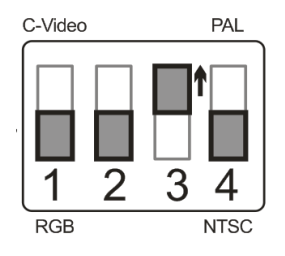

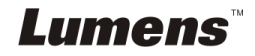

#### **9.1.4 1080P ulostulo**

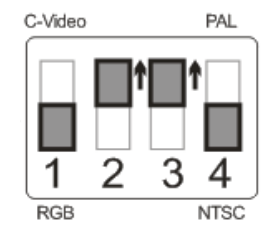

## <span id="page-37-0"></span>**9.2 Televisioon kytkeminen**

**9.2.1 NTSC: USA, Taiwan, Panama, Filippiinit, Kanada, Chile, Japani, Korea ja Meksiko.**

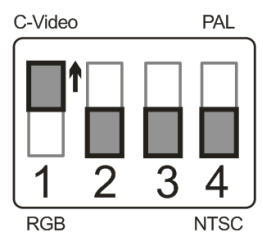

**9.2.2 PAL: Maat/alueet, joita ei ole listattu yllä.**

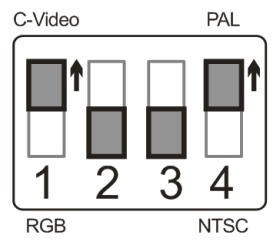

**<Muistutus> Heti kun C-VIDEO on päällä VGA OUT ei ole tuettuna.**

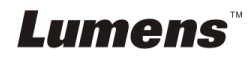

# <span id="page-38-0"></span>**Luku 10 Ongelmien korjaus**

Tämä luku kuvailee ongelmia joihin saatat törmätä käyttäessäsi DC170:tä.. Jos sinulla on kysymyksiä, katso siihen liittyviä lukuja ja noudata ehdotettuja ratkaisumalleja. Jos ongelmasi ei ratkea, ota yhteyttä myyjäämme tai huoltokeskukseemme.

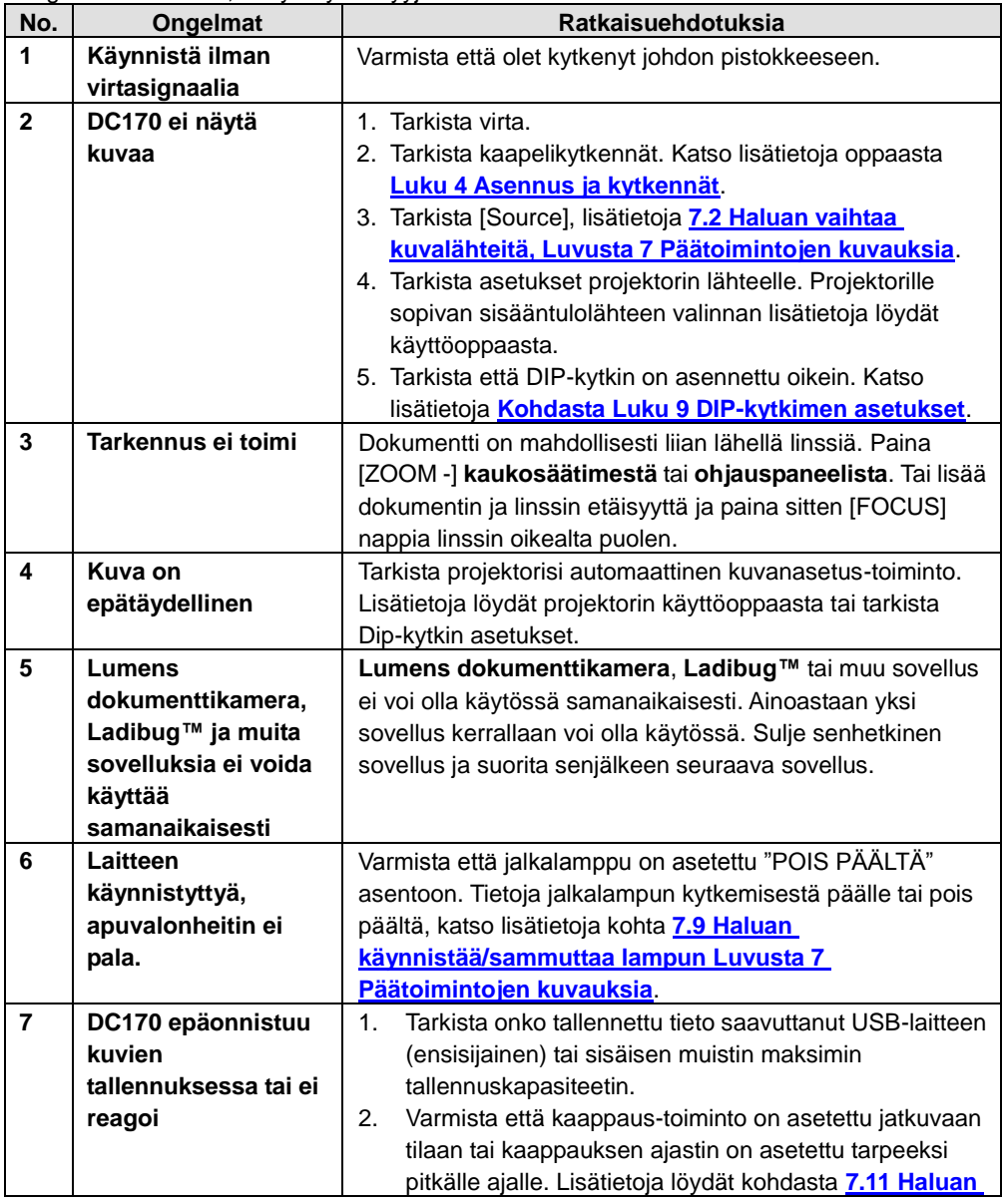

**Lumens** 

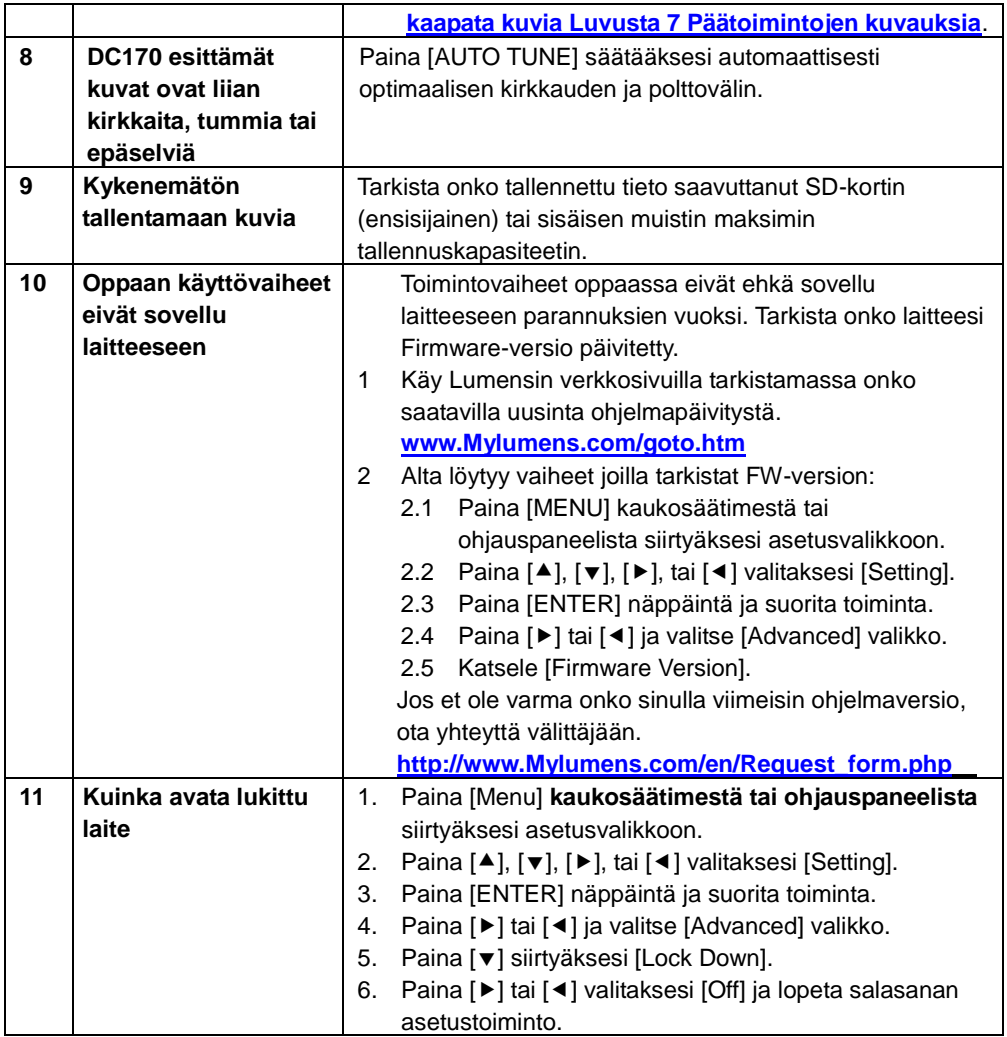

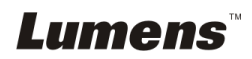